<span id="page-0-0"></span>50 1190 0101 Утвержден РУСБ.10015-01-УД

# ОПЕРАЦИОННАЯ СИСТЕМА СПЕЦИАЛЬНОГО НАЗНАЧЕНИЯ «ASTRA LINUX SPECIAL EDITION»

Руководство пользователя РУСБ.10015-01 93 01 Листов [60](#page-59-0)

#### **АННОТАЦИЯ**

Настоящий документ является руководством пользователя операционной системы специального назначения «Astra Linux Special Edition» РУСБ.10015-01 (далее по тексту — ОС).

В документе приведены общие сведения, начало и завершение работы с ОС, описаны рабочий стол Fly, офисные средства, средства организации работы в сети. Также приводится информация о взаимодействии пользователя с СЗИ, описана защищенная СУБД.

# **СОДЕРЖАНИЕ**

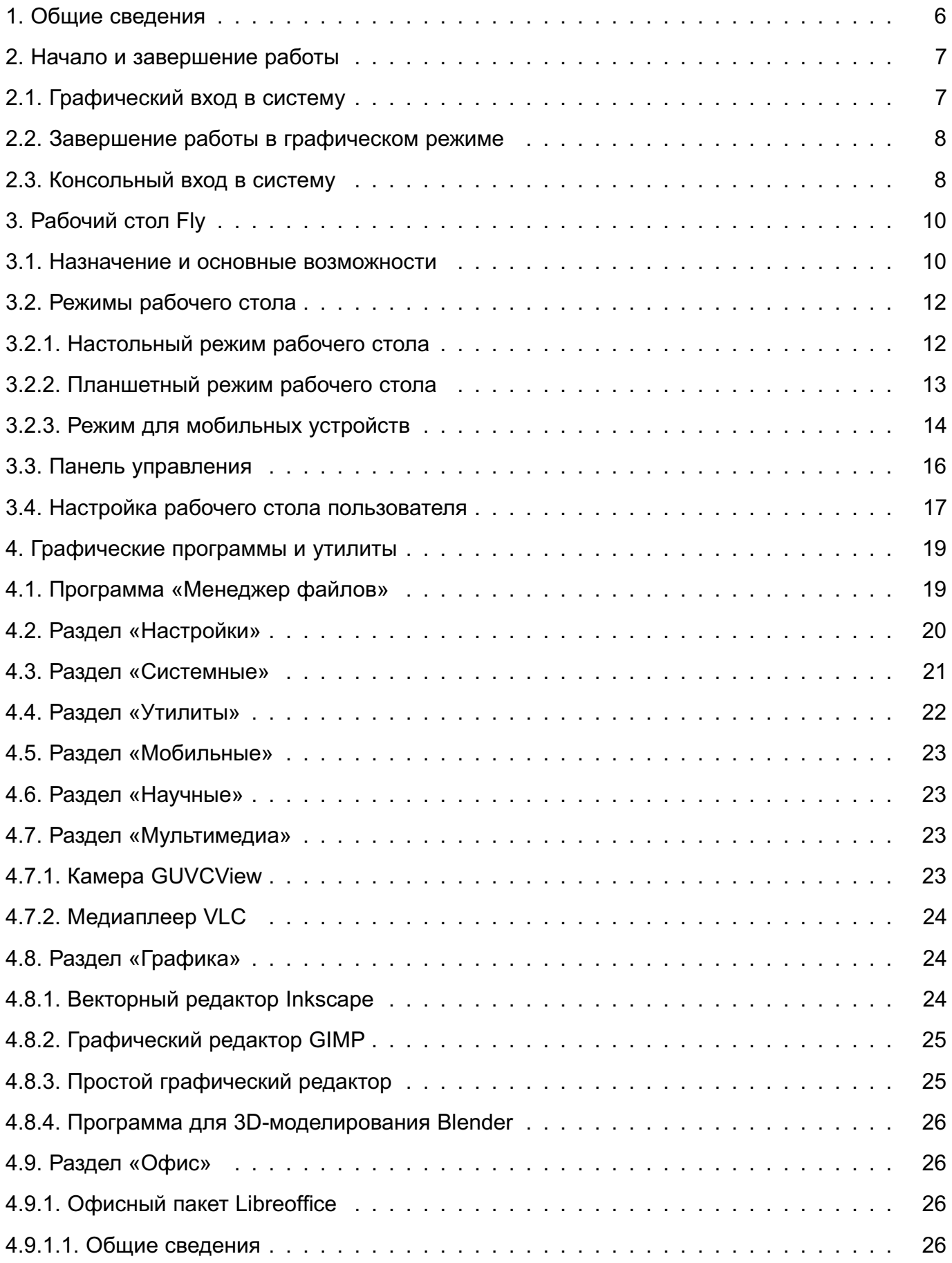

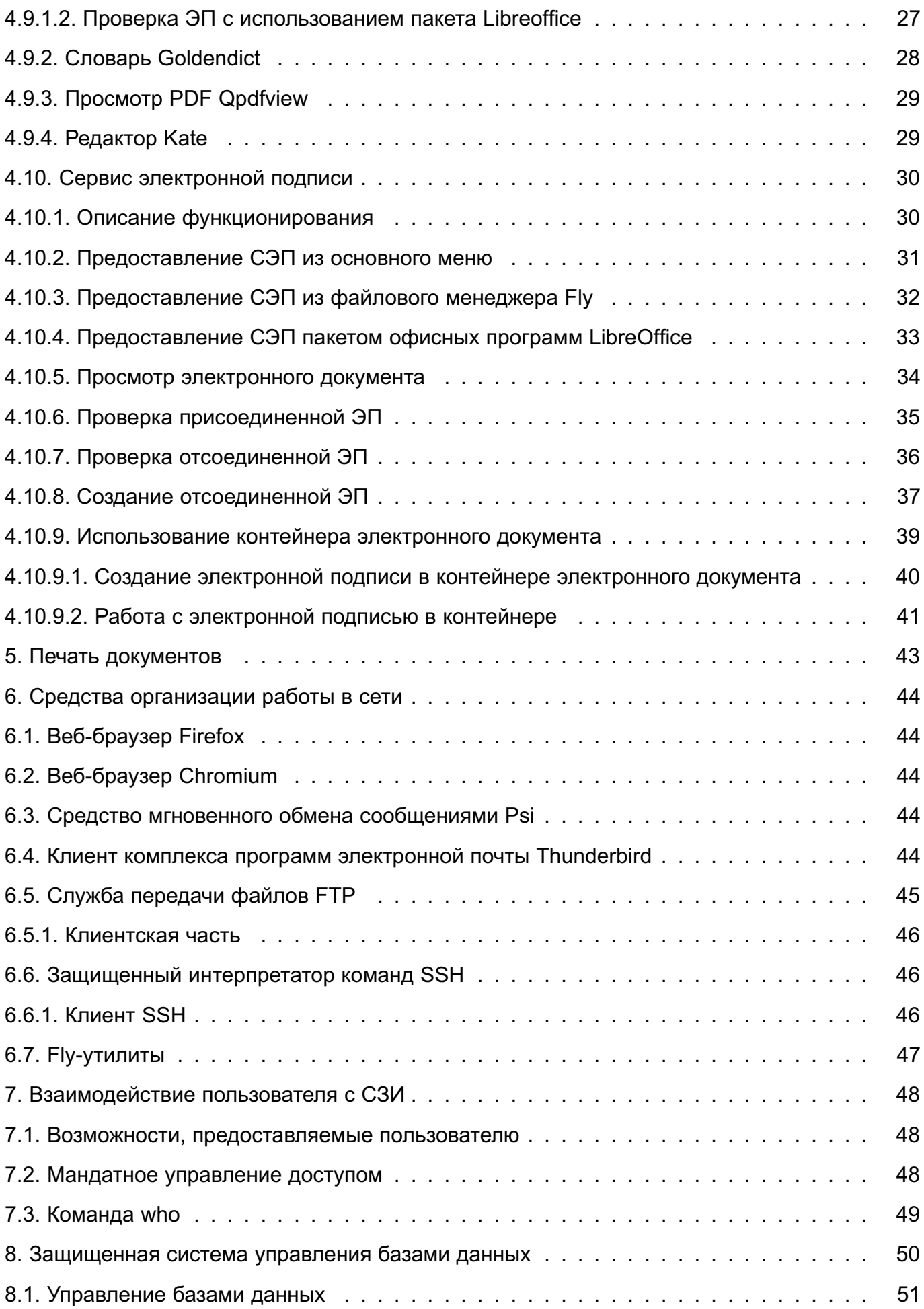

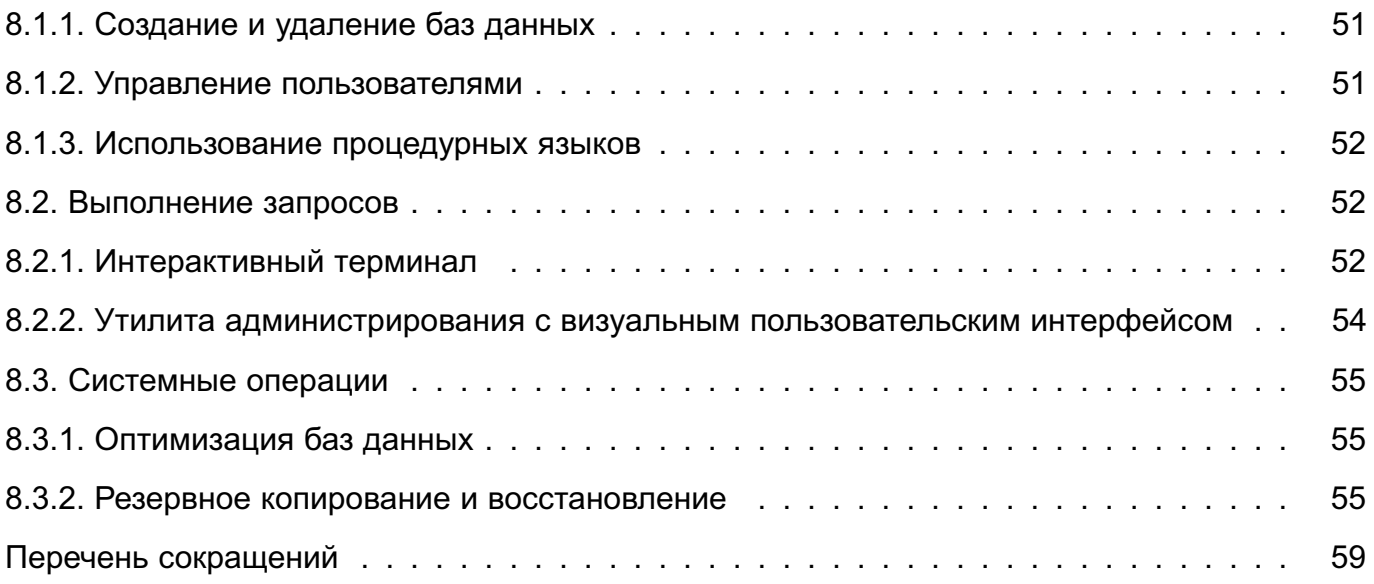

#### **1. ОБЩИЕ СВЕДЕНИЯ**

<span id="page-5-0"></span>OC предназначена для построения информационных (автоматизированных) систем, обрабатывающих информацию ограниченного доступа, в том числе содержащую сведения, составляющие государственную тайну.

ОС предоставляет пользователям широкие возможности в решении задач, связанных с обработкой информации в условиях сохранения государственной тайны. Для этого ОС оснащена защищенной графической оболочкой и, кроме стандартного пакета офисных программ, включает в себя:

- защищенный комплекс программ печати и учета документов;
- защищенную СУБД;
- защищенный комплекс программ гипертекстовой обработки данных;
- защищенный комплекс программ электронной почты.

#### 2. НАЧАЛО И ЗАВЕРШЕНИЕ РАБОТЫ

<span id="page-6-0"></span>Стандартная установка ОС включает базовую систему и графический рабочий стол Fly с набором административных и пользовательских графических утилит. В дальнейшем при описании процедур, связанных с началом и завершением работы пользователя, а также его работой с прикладными программами, предполагается, что основным режимом работы для пользователя является графический, а консольный (текстовый) рассматривается только как вспомогательный.

#### 2.1. Графический вход в систему

<span id="page-6-1"></span>Графический вход пользователя в систему осуществляется при помощи утилит fly-dm (запуск серверной части системы) и fly-qdm (поддержка графического интерфейса), переход к которым происходит после окончания работы загрузчика. Утилиты обеспечивают загрузку графической среды для работы пользователя в системе, соединение с удаленным XDMCP-сервером, а также завершение работы системы. После установки ОС значения параметров графического входа устанавливаются по умолчанию. Изменение установленных значений осуществляется с помощью утилиты рабочего стола fly-admin-dm («Настройка графического входа») в режиме администратора. Окно графического входа в систему приведено на рис. 1.

<span id="page-6-2"></span>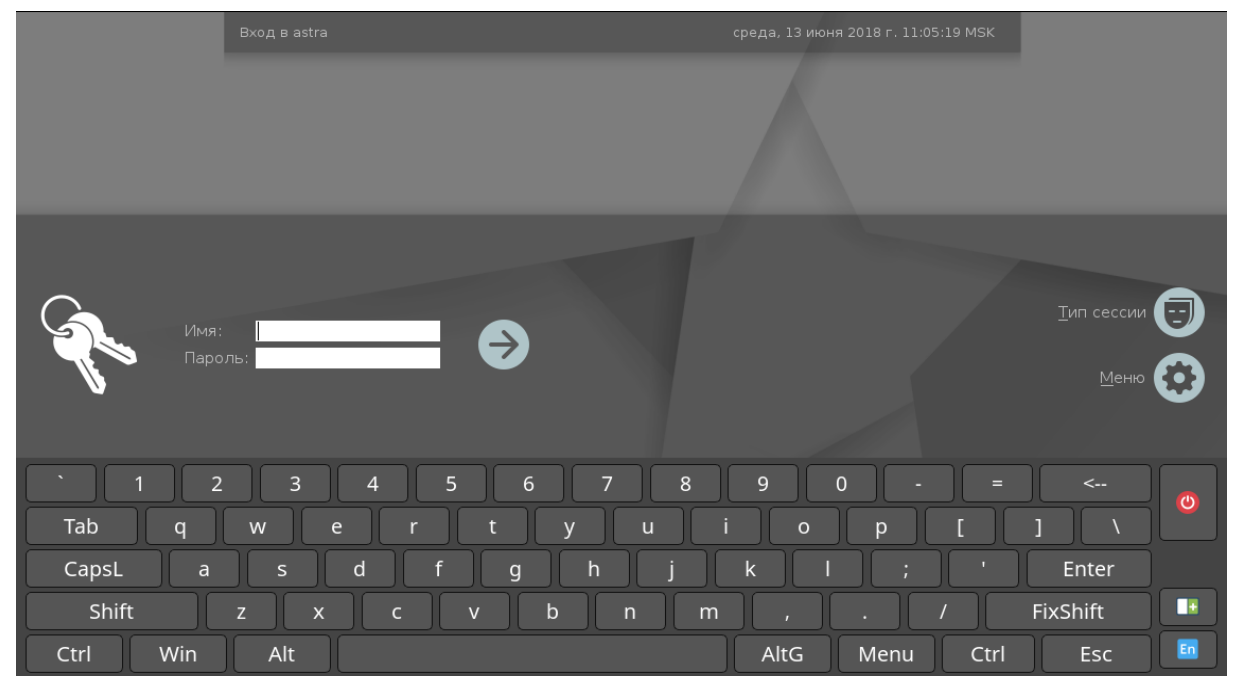

Рис. 1

Для входа в систему необходимо в соответствующих полях ввести имя пользователя и пароль. Если для пользователя заданы мандатный уровень и категории, то после ввода пароля отобразится окно выбора соответствующих значений.

Описание утилит fly-dm, fly-qdm и fly-admin-dm приведено в электронной

справке. Вызов электронной справки осуществляется с помощью ярлыка «Помощь», размещенном на первом рабочем столе, или путем нажатия клавиши **<F1>** в активном окне графической программы.

#### **2.2. Завершение работы в графическом режиме**

<span id="page-7-0"></span>Если рабочий стол Fly запущен, то для завершения работы пользователю следует нажать кнопку меню «Пуск» на панели задач и затем на открывшейся панели меню нажать на кнопку **[Завершение работы]** (в случае классического меню «Пуск» — выбрать пункт «Завершение работы») либо выполнить в терминале команду:

fly-shutdown-dialog

<span id="page-7-2"></span>Откроется окно «Выход или выключение» для установки режима завершения работы и выключения, приведенное на рис. [2.](#page-7-2)

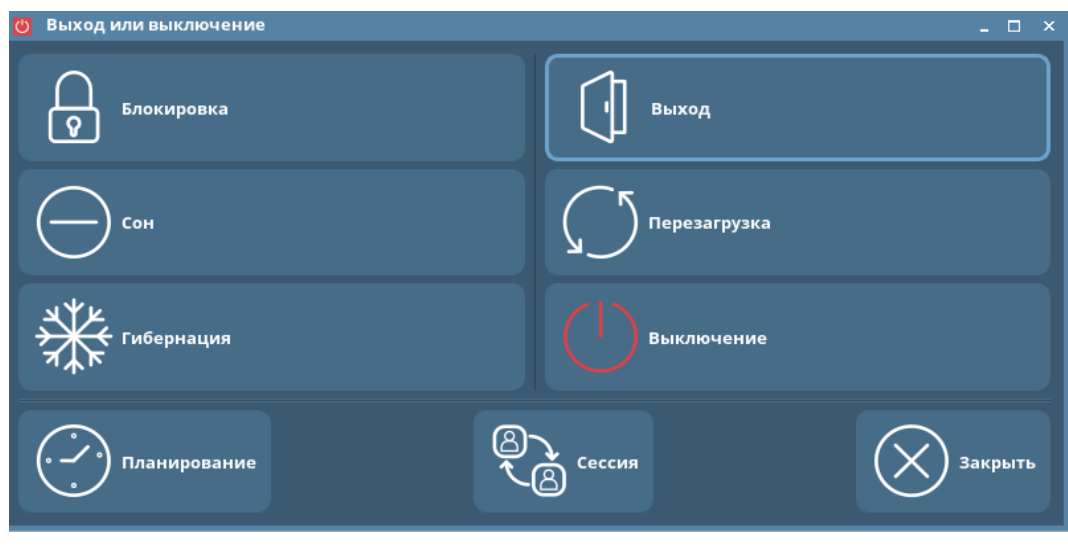

Рис. 2

Для завершения работы в графическом режиме выбрать один из вариантов:

- **[Выход]** – завершается пользовательская сессия и выполняется переход в окно графического входа в систему;

- **[Перезагрузка]** – выполняется перезапуск ОС;

- **[Выключение]** – выполняется программа выключения компьютера.

Описание установки всех режимов завершения работы и выключения приведено в электронной справке к программе «Менеджер окон» (утилита fly-wm).

#### **2.3. Консольный вход в систему**

<span id="page-7-1"></span>Переход в консольный (текстовый) режим работы может быть осуществлен из окна графического входа в систему или из графического режима работы.

Для перехода в консольный режим из графического окна входа в систему следует нажать кнопку **[Меню]** графического окна и в открывшемся меню выбрать пункт «Консольный вход». Появится модальное окно с сообщением о том, что переключение в консольный

режим приведет к показу только консольного входа, а графический вход будет показан снова через 10 с после окончания последнего успешного консольного входа или через 40 с, если ни один консольный вход не будет выполнен. Управляющие кнопки окна:

- **[Да]** — закрыть окно и выполнить переход к виртуальной консоли;

- **[Отмена]** — закрыть окно и вернуться в окно графического входа в систему.

После перехода к виртуальной консоли на экране монитора появится приглашение командной строки. Для входа в систему следует ввести имя учетной записи пользователя и пароль, а также подтвердить мандатный уровень и категорию пользователя, если они заданы.

Для завершения работы в консольном режиме следует выполнить команду:

#### exit

На экране монитора снова отобразится приглашение командной строки. Если после этого не выполнять других операций, то через 10 с будет выполнен переход к графическому окну входа в систему.

Для перехода в консольный режим из графического режима следует нажать на клавиатуре сочетание клавиш **<Ctrl+левый Alt+F1>**, либо **<Ctrl+левый Alt+F2>** и т. д. до **<Ctrl+левый Alt+F6>**. Будет выполнен переход к одной из шести виртуальных консолей. Для возврата из консольного режима к графическому нажать **<Ctrl+левый Alt+F7>**.

# 3. РАБОЧИЙ СТОЛ FLY

#### <span id="page-9-0"></span>3.1. Назначение и основные возможности

<span id="page-9-1"></span>Защищенная графическая подсистема в составе ОС функционирует с использованием графического сервера Xorg.

В нее также входит рабочий стол Fly, который состоит из программы «Менеджер окон» (утилита  $f1y-wm$ ) и набора пользовательских и административных графических утилит и программ.

Для загрузки рабочего стола ОС необходимо при графическом входе в ОС установить тип сессии «Десктоп».

Рабочий стол также запускается в режимах, оптимизированных для работы на устройствах с сенсорными экранами: в планшетном режиме (тип сессии «Планшетный») и в режиме для мобильных устройств (тип сессии «Мобильный»).

По умолчанию для входа в систему установлен тип сессии, с которым осуществлялся вход последний раз.

В графическую подсистему встроена мандатная защита. В области уведомлений (системном трее) панели задач располагается индикатор мандатного уровня и мандатной категории, на котором в числовой форме и в виде цвета фона сообщается о величине уровня:

- «Уровень 0» голубой;
- «Уровень 1» желтый;
- «Уровень 2» оранжевый:
- «Уровень 3» темно-розовый:
- «Уровень 4» красный;
- «Уровень 5» коричневый;
- «Уровень 6» пурпурный;
- «Уровень 7» темно-фиолетовый.

Любое окно вновь запущенного приложения будет снабжено цветной рамкой, цвет которой будет совпадать с цветом индикатора.

При работе на разных мандатных уровнях и категориях пользователю следует учитывать, что ОС формально рассматривает одного и того же пользователя, но с различными мандатными уровнями, как разных пользователей и создает для них отдельные домашние каталоги, одновременный прямой доступ пользователя к которым не допускается.

Рабочий стол Fly предоставляет пользователю:

- графический вход, позволяющий входить в локальную или удаленную систему и запускать графические приложения на заданных мандатных уровнях;

- рабочий стол для размещения элементов графического интерфейса;

- значки на рабочем столе, представляющие как файлы и/или каталоги, так и ярлыки для программ, устройств, ссылок на файлы, каталоги и/или адреса в сети;

- панель задач, содержащую: кнопку меню «Пуск», панель быстрого запуска с кнопками управления окнами приложений, переключатель рабочих столов, панель переключения задач и область уведомлений со значками программ, использующих системные разделы;

- меню приложений (в виде меню-панели или классического меню), доступное через кнопку меню «Пуск» на панели задач;

- интегрированный менеджер рабочих столов, позволяющий размещать окна приложений в пространстве, превышающем размер видимой области экрана, оперативно управлять окнами приложений и навигацией рабочих столов, а также настраивать конфигурацию рабочих столов;

- механизм прямого переноса данных из меню «Пуск» на рабочий стол и на панель быстрого запуска, а также с рабочего стола на панель быстрого запуска;

- индикатор мандатного уровня (секретности) и мандатной категории;

- стандартное оформление окон приложений, дополненное цветовой индикацией мандатных уровней, и стандартные способы манипулирования окнами;

- высокую гибкость в настройке как внешнего вида, так и процесса функционирования рабочего стола, значков и окон приложений, панелей и их реквизитов;

- «горячие» клавиши, назначаемые и редактируемые с помощью специальной графической утилиты;

- средства для редактирования меню, доступного через кнопку меню «Пуск», и панели быстрого запуска, а также для создания ярлыков и коллекций ярлыков:

- набор утилит для администрирования как системы в целом, так и самого рабочего стола, в т. ч. для поддержки механизма мандатного управления доступом:

- набор приложений для повседневного использования (менеджер файлов, текстовый редактор и т. п.):

- переключение в планшетный режим.

Описание всех графических утилит и программ рабочего стола Fly, а также полное описание его режимов работы и предоставляемых возможностей приведено в электронной справке.

#### <span id="page-11-0"></span>**3.2. Режимы рабочего стола**

#### **3.2.1. Настольный режим рабочего стола**

<span id="page-11-1"></span>Для загрузки рабочего стола на стационарном компьютере в окне графического входа следует установить тип сессии «Десктоп» и выполнить вход в систему. Загрузку рабочего стола и организацию работы графической оконной оболочки ОС выполняет «Менеджер окон» (утилита fly-wm).

Рабочий стол, приведенный на рис. [3,](#page-11-2) отображается на экране монитора после входа пользователя в графическую среду. Он содержит пространство рабочего стола с фоновым изображением, панель задач и графические элементы интерфейса пользователя. Само пространство рабочего стола и панель задач также являются элементами интерфейса пользователя. После установки ОС значения параметров настройки рабочего стола устанавливаются по умолчанию. Настройка пространства рабочего стола, панели задач и меню «Пуск», а также настройка других элементов пользовательского интерфейса выполняется с помощью контекстных меню данных элементов или посредством запуска соответствующих приложений.

<span id="page-11-2"></span>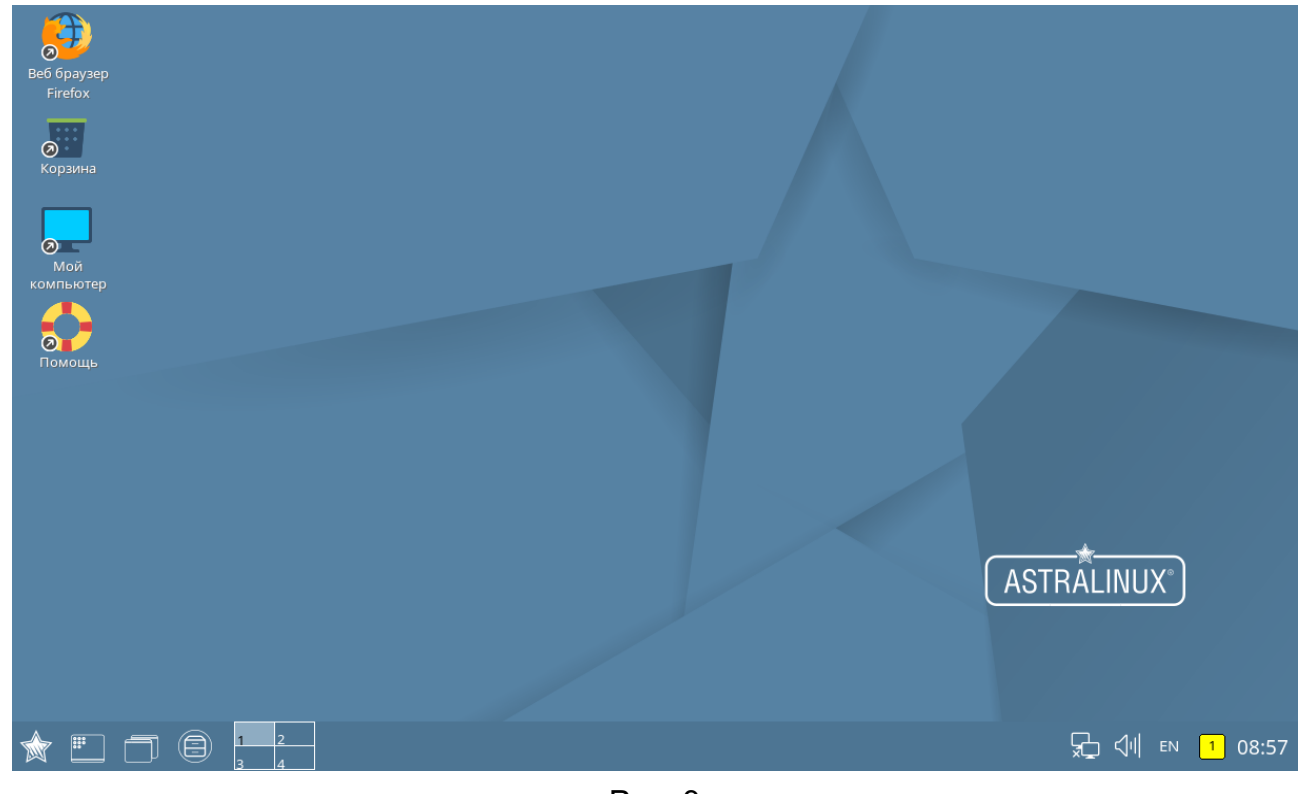

Рис. 3

Описание пространства рабочего стола, панели задач, меню «Пуск», интегрированного менеджера рабочих столов и т. д. приведено в электронной справке к программе «Менеджер окон».

П р и м е ч а н и е. Меню «Пуск» поддерживает два режима отображения: классическое меню и меню-панель. Описание режимов и порядок переключения между ними

приведены в электронной справке. В данном документе описано использование режима меню-панели «Пуск».

#### **3.2.2. Планшетный режим рабочего стола**

<span id="page-12-0"></span>Рабочий стол может запускаться в планшетном режиме, оптимизированном для работы на устройствах с сенсорными экранами.

Для загрузки рабочего стола ОС в планшетном режиме необходимо при графическом входе в ОС установить тип сессии «Планшетный».

Вид рабочего стола в планшетном режиме представлен на рис. [4.](#page-12-1)

<span id="page-12-1"></span>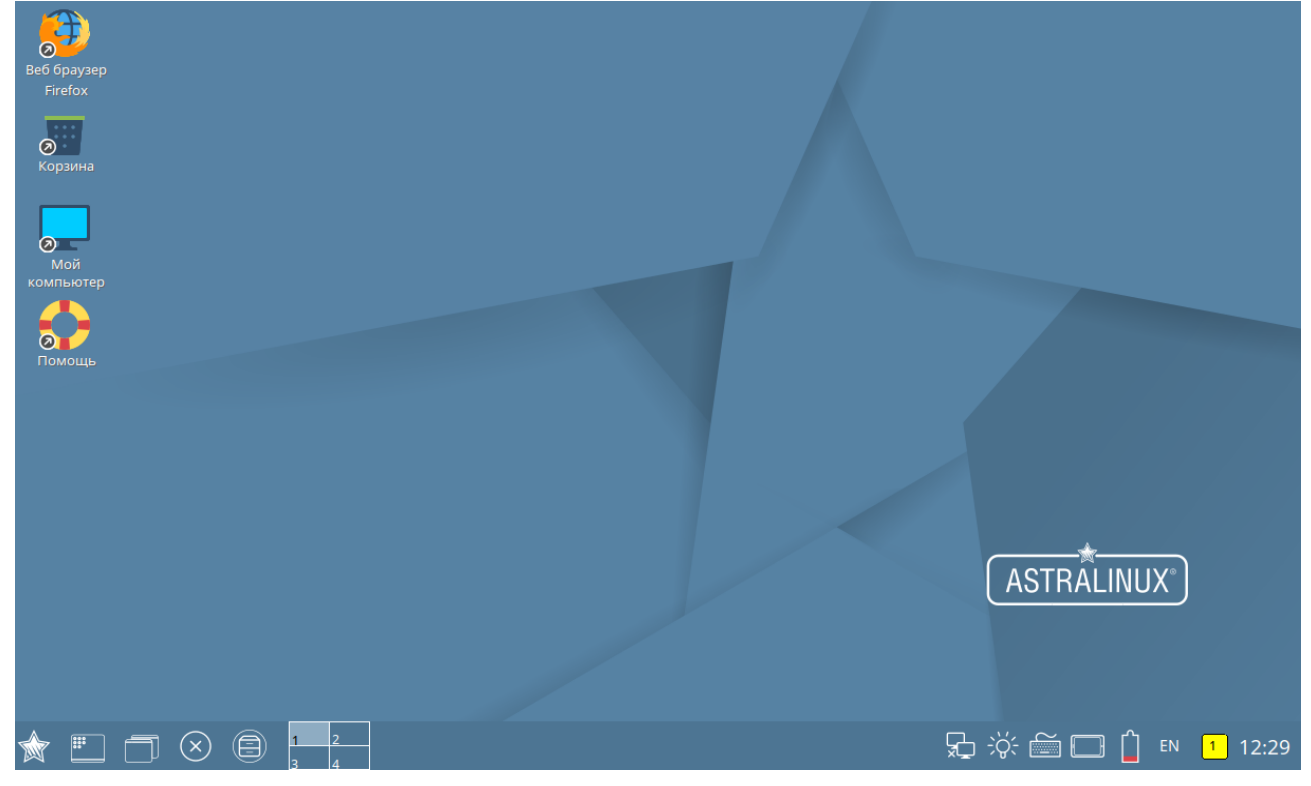

Рис. 4

В планшетном режиме на панели быстрого доступа расположена дополнительная кнопка для закрытия активного окна приложения, а в области уведомлений добавлены кнопки вызова экранной клавиатуры и изменения ориентации рабочего стола, а также индикатор заряда аккумулятора.

Управление в планшетном режиме выполняется жестами мультикасаний (пальцевыми командами) – одиночное касание, одиночное касание с удержанием, одиночное касание со смещением, двойное касание, одновременное касание двумя пальцами со смещением, с поворотом, с движением пальцев навстречу друг другу и в противоположных направлениях. В планшетном режиме поддерживается механизм прямого переноса одного или нескольких элементов с рабочего стола на панель быстрого запуска. Описание управления рабочим столом в планшетном режиме приведено в электронной справке к программе «Менеджер окон».

В планшетном режиме, если приложение имеет собственное окно, то оно открывается только в полноэкранном режиме, не содержит строки заголовка с меню и кнопками управления, стандартными для рабочего стола (свернуть, развернуть, изменить размер, закрыть окно и др). Оперативное управление окном приложения выполняется с панели задач.

Общий вид графических элементов отдельных программ и утилит адаптирован для удобства работы в планшетном режиме (fly-admin-date, fly-notes, fly-calc, fly-record и fly-contacts) либо они запускаются с установленными настройками, оптимизированными для работы на устройствах с сенсорными экранами (см. 4.1).

В приложениях (программах и утилитах) рабочего стола («Файловый менеджер», «Просмотр изображений», «Просмотр документов» и др.) жесты мультикасаний обрабатываются по умолчанию. В прикладных программах (Firefox, LibreOffice и др.) обработка жестов мультикасаний выполняется после установки демона «Two fingers».

Жесты мультикасаний (пальцевые команды) в приложениях, если не оговаривается особо, означают следующие команды управления:

- одиночное касание — активация элемента управления или установка фокуса ввода (курсора). Например, одиночное касание кнопки управления или пункта меню означает выбор, соответственно, кнопки или пункта меню;

- одиночное касание со смещением: на панелях - промотка (скроллинг) содержимого или перемещение границ панелей; на полях ввода - выделение содержимого (например, текста);

- одиночное касанием с удержанием на элементе интерфейса — открывается контекстное меню:

- одновременное касание двумя пальцами со смещением в одну сторону: на полях ввода — промотка (скроллинг) содержимого: со смещением пальцев навстречу друг другу — масштабирование с увеличением, а в противоположных направлениях масштабирование с уменьшением.

#### 3.2.3. Режим для мобильных устройств

<span id="page-13-0"></span>Программа «Лончер» (утилита fly-launcher) загружает среду рабочего стола для мобильных устройств и организует мобильный интерфейс. Для загрузки рабочего стола ОС необходимо при графическом входе в ОС установить тип сессии «Мобильный».

Мобильный интерфейс предполагает работу с сенсорными экранами. Управление осуществляется жестами мультикасаний.

Интегрированные настройки позволяют установить до трёх экранов на рабочем столе (по умолчанию три).

Рабочий стол появляется на экране мобильного устройства после входа пользовате-

ля в графическую среду (рис. [5\)](#page-14-0).

<span id="page-14-0"></span>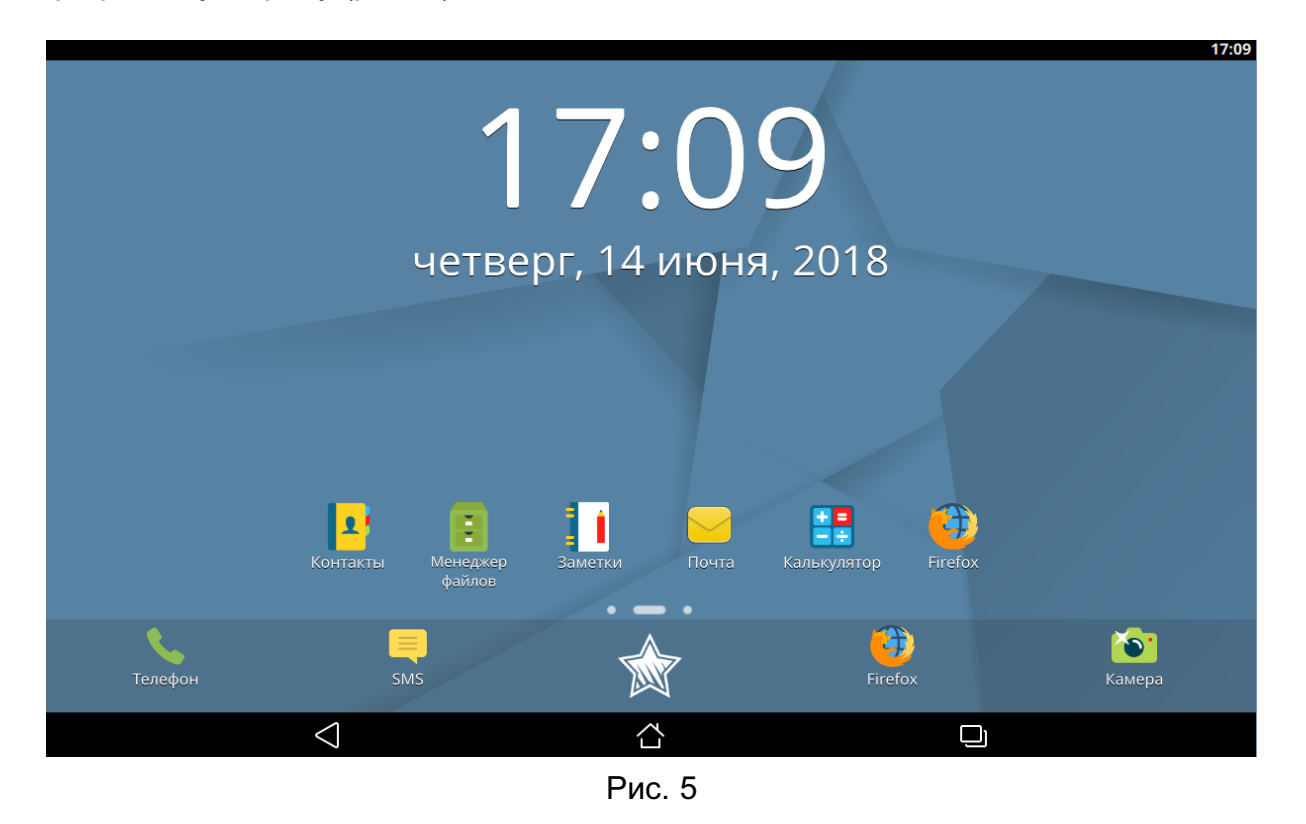

Рабочий стол содержит пространство рабочего стола — экран с фоновым изображением и значками приложений и виджетами на нем, а также расположенную ниже панель быстрого запуска или избранного со значками приложений для быстрого запуска. Под панелью быстрого запуска располагается панель инструментов для оперативного управления приложеними, а над рабочим столом располагается панель состояния, на которой отображаются значки состояния и уведомлений.

После установки ОС значения параметров настройки рабочего стола устанавливаются по умолчанию. Изменение настроек выполняется с помощью пунктов меню, открывающихся кнопкой **[Настройки]** на выдвигающейся панели управления.

Офисные утилиты, адаптированные для работы в режиме мобильного интерфейса, приведены в таблице [1.](#page-14-1)

<span id="page-14-1"></span>Таблица 1

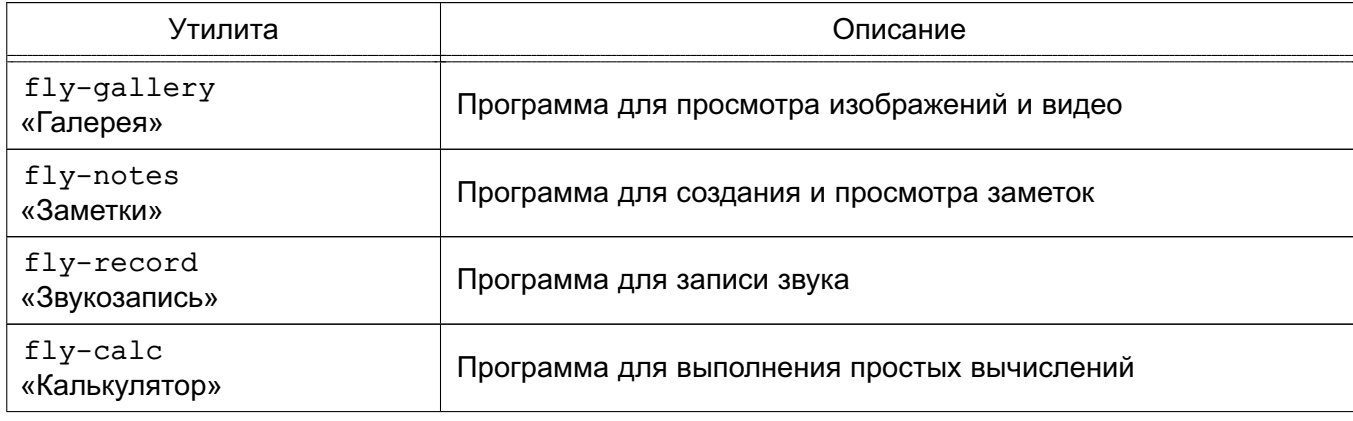

*Окончание таблицы 1*

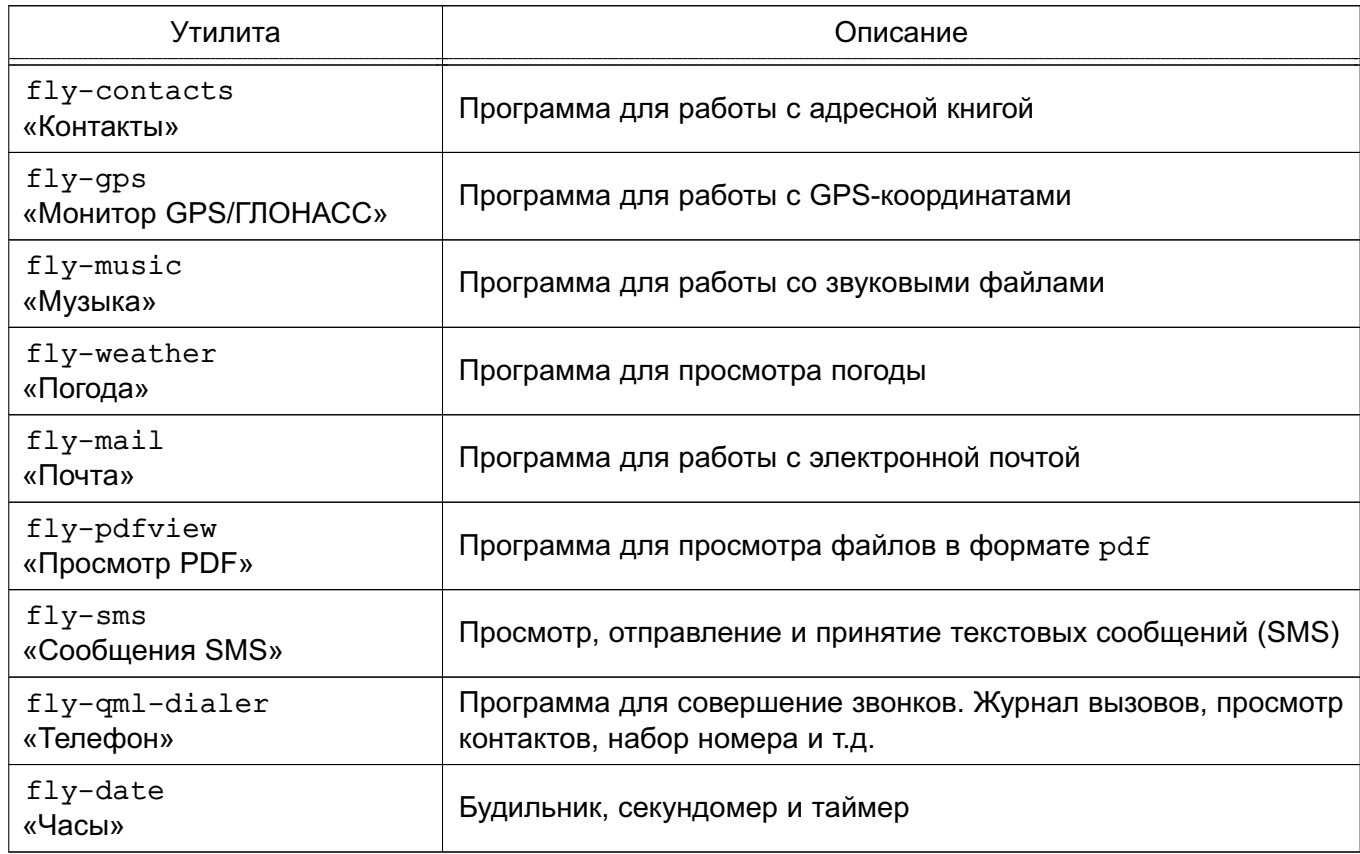

Описание программы «Лончер» и утилит из таблицы [1](#page-14-1) приведено в электронной справке.

#### **3.3. Панель управления**

<span id="page-15-0"></span>Программа «Панель управления» (утилита fly-admin-center) позволяет централизовано использовать некоторые административные и пользовательские утилиты рабочего стола Fly, которые для удобства разделены на несколько категорий (рис. [6\)](#page-16-1).

<span id="page-16-1"></span>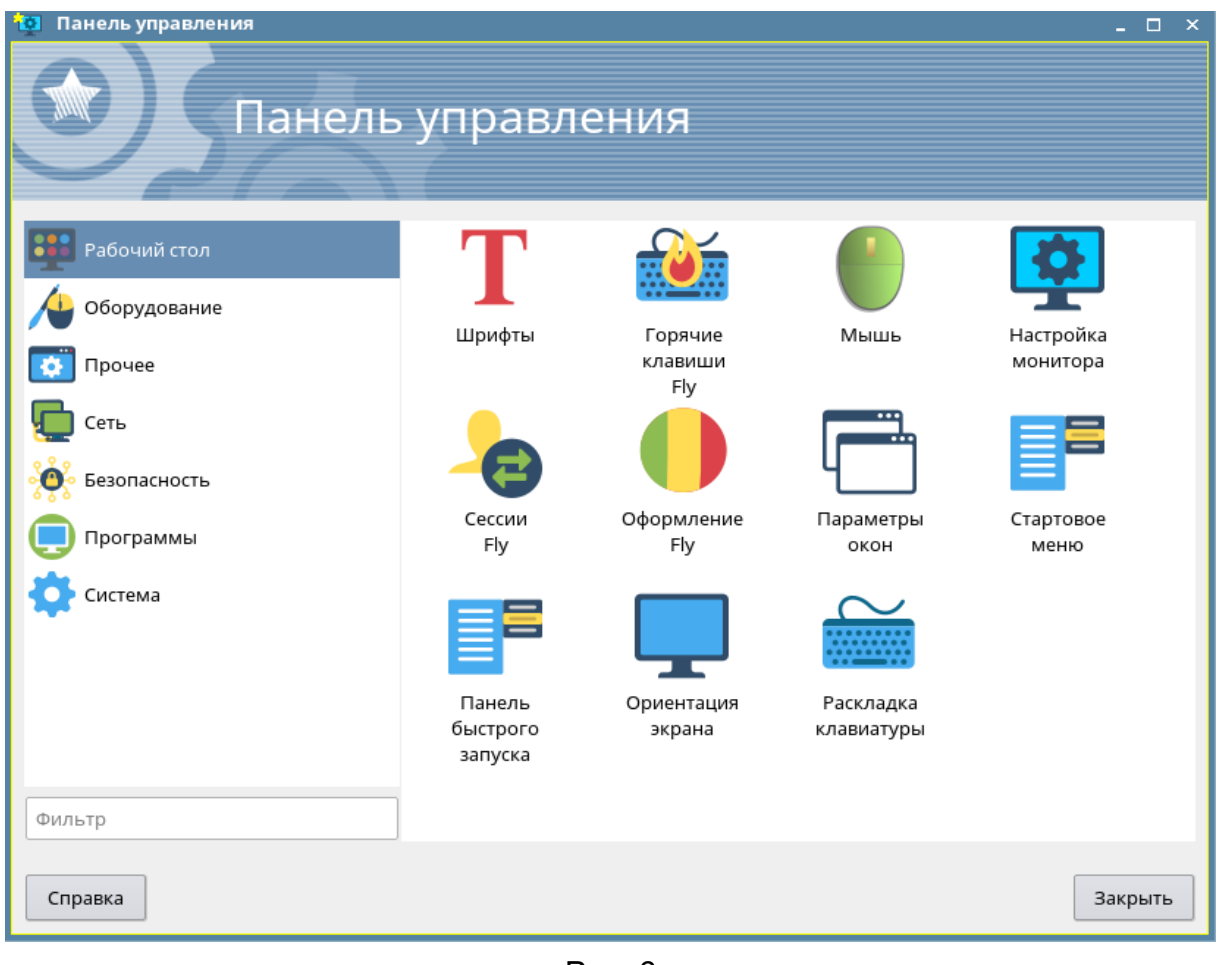

Рис. 6

Подробное описание программы «Панель управления» приведено в электронной справке.

## **3.4. Настройка рабочего стола пользователя**

<span id="page-16-0"></span>Каждый пользователь в системе имеет возможность выполнить индивидуальные настройки своего рабочего стола (внешний вид, расположение элементов, особенности работы с клавиатурой и мышью). Однако часть настроек жестко задана администратором и недоступна обычному пользователю. Некоторые из возможностей настройки могут быть реализованы при использовании утилит настройки из меню «Пуск — Настройки — Панель управления» или непосредственно из меню «Пуск — Настройки».

Категория «Рабочий стол» программы «Панель управления» объединяет графические утилиты, которые могут быть применены для индивидуальной настройки рабочего стола. Перечень утилит, доступных пользователю, приведен в таблице [2,](#page-17-0) описание утилит приведено в электронной справке.

# <span id="page-17-0"></span>Таблица 2

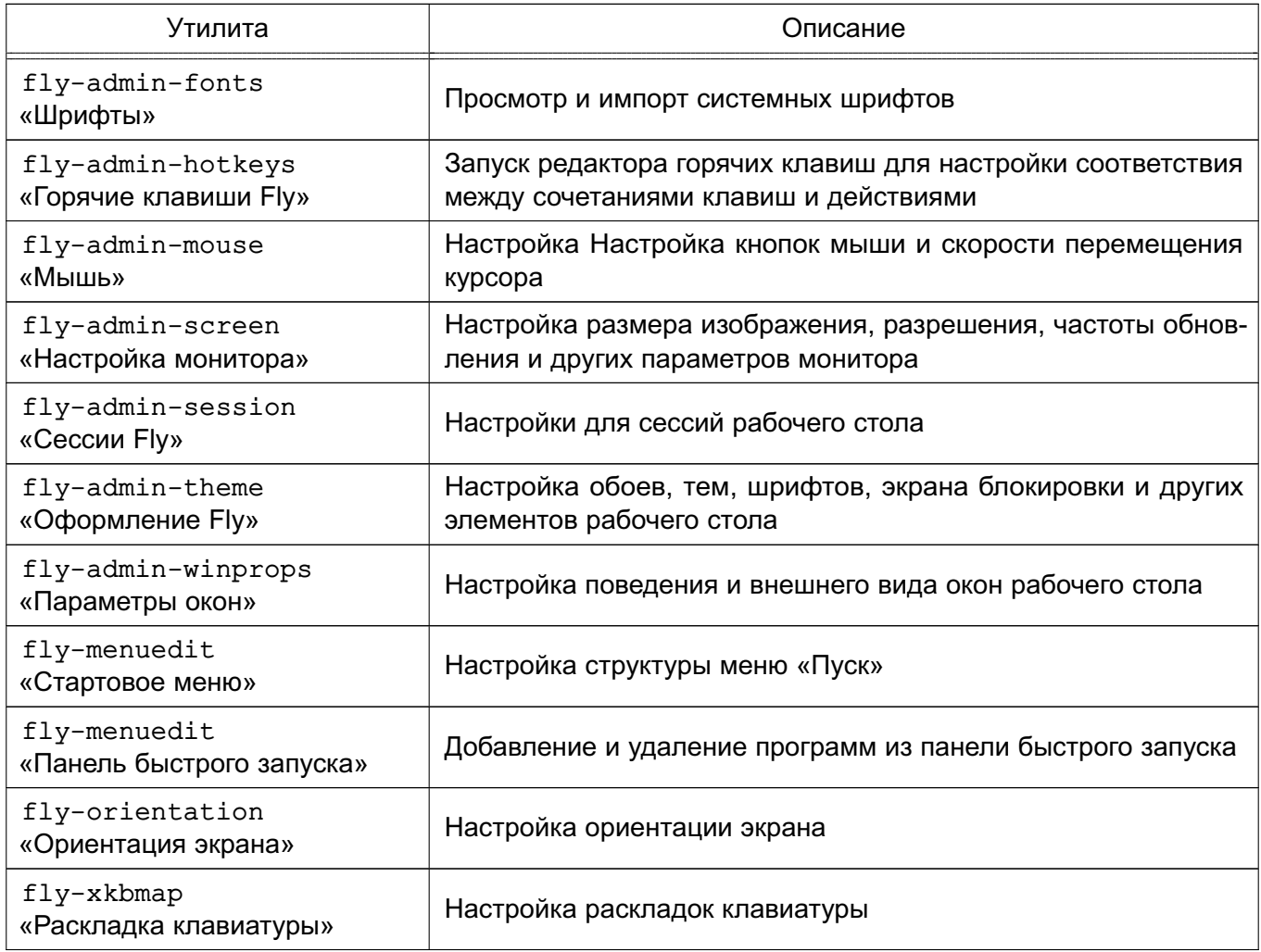

#### **4. ГРАФИЧЕСКИЕ ПРОГРАММЫ И УТИЛИТЫ**

<span id="page-18-0"></span>Доступ к графическим программа и утилитам осуществляется из меню «Пуск». Программы сгруппированы по категориям в соответствии с их назначением.

#### **4.1. Программа «Менеджер файлов»**

<span id="page-18-1"></span>Программа «Менеджер файлов» (утилита fly-fm) предназначена для просмотра папок рабочего стола и элементов ФС и выполнения основных функций управления файлами. Позволяет подключать и отключать ФС носителей доступных устройств хранения данных, таких как локальные жесткие диски и их разделы, компакт- и DVD-диски, USB-накопители. Также позволяет обращаться к сетевым Samba-ресурсам, работать с архивами и выполнять кодирующее/раскодирующее преобразование.

<span id="page-18-2"></span>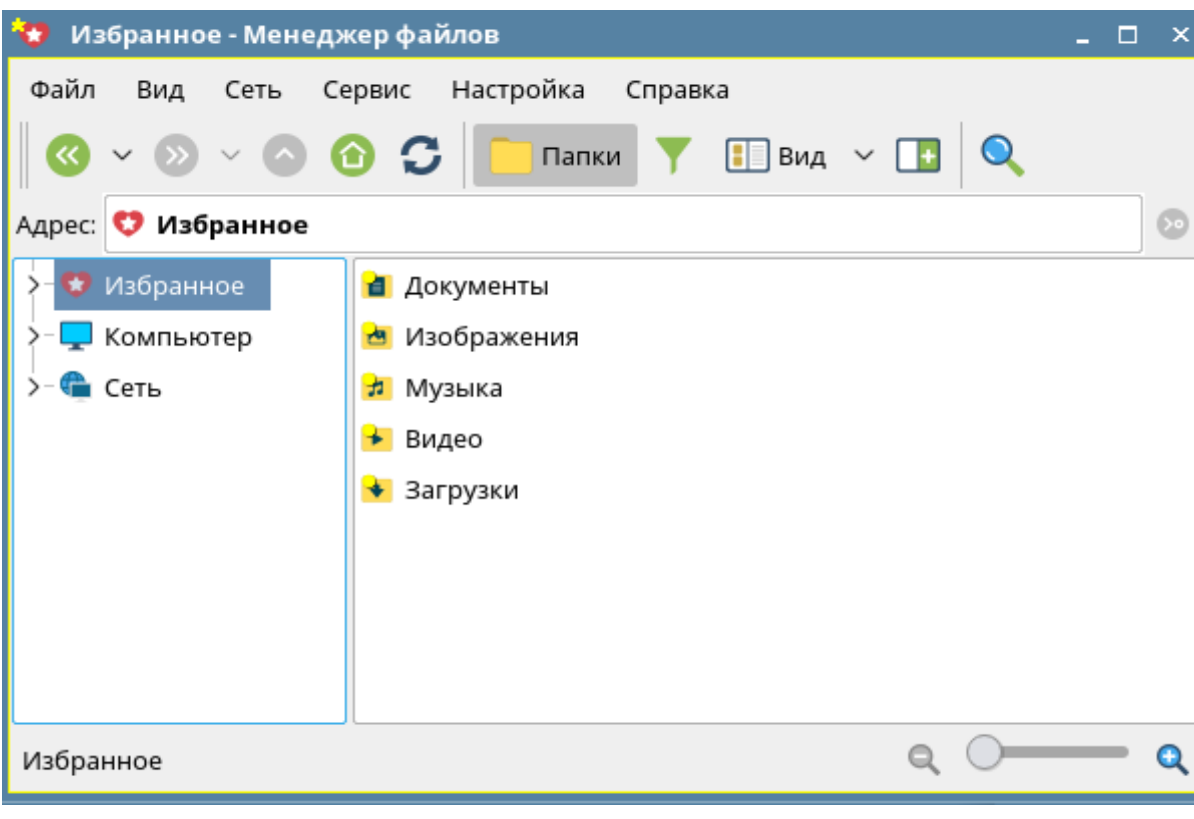

Главное окно программы приведено на рис. [7.](#page-18-2)

Рис. 7

В планшетном режиме программа по умолчанию запускается с установленными настройками, оптимизированными для работы на устройствах с сенсорными экранами. В частности, на панели просмотра слева от имени элемента отображаются значки для переключения флага выполнения групповых операций, при котором отображение графических элементов видоизменяется (рис. [8\)](#page-19-1).

20 РУСБ.10015-01 93 01

<span id="page-19-1"></span>

| Вид Сеть Сервис Настройка Справка<br>Файл |                                                                         |                      |                                                                         |                           |              |          |
|-------------------------------------------|-------------------------------------------------------------------------|----------------------|-------------------------------------------------------------------------|---------------------------|--------------|----------|
|                                           | $\circ \circ \circ$<br>$\blacktriangledown$ $\triangledown$<br><b>K</b> | $\overline{a}$ Папки | $\boxed{\blacksquare}$ Bug $\blacktriangleright$ $\boxed{\blacksquare}$ | š.                        |              |          |
| Адрес:                                    | Избранное                                                               |                      |                                                                         |                           |              | (>∘      |
| $\hspace{0.1mm} +$<br>癷                   | Избранное                                                               |                      |                                                                         |                           |              |          |
| F                                         | Домашняя (1:0:0x1:0x0!:)<br>Рабочий стол 1                              |                      |                                                                         | $\boldsymbol{\heartsuit}$ | $\heartsuit$ |          |
| È<br>Ŵ,                                   | Корзина                                                                 | Документы            | Изображения                                                             | Музыка                    | Видео        | Загрузки |
|                                           | Файловая система                                                        |                      |                                                                         |                           |              |          |
|                                           | Накопители                                                              |                      |                                                                         |                           |              |          |
|                                           | Сеть                                                                    |                      |                                                                         |                           |              |          |
|                                           |                                                                         |                      |                                                                         |                           |              |          |
|                                           |                                                                         |                      |                                                                         |                           |              |          |

Рис. 8

Описание программы «Менеджер файлов» приведено в электронной справке.

# **4.2. Раздел «Настройки»**

<span id="page-19-0"></span>Перечень утилит раздела «Настройки», доступных пользователю, приведен в таблице [3,](#page-19-2) описание утилит приведено в электронной справке.

<span id="page-19-2"></span>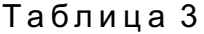

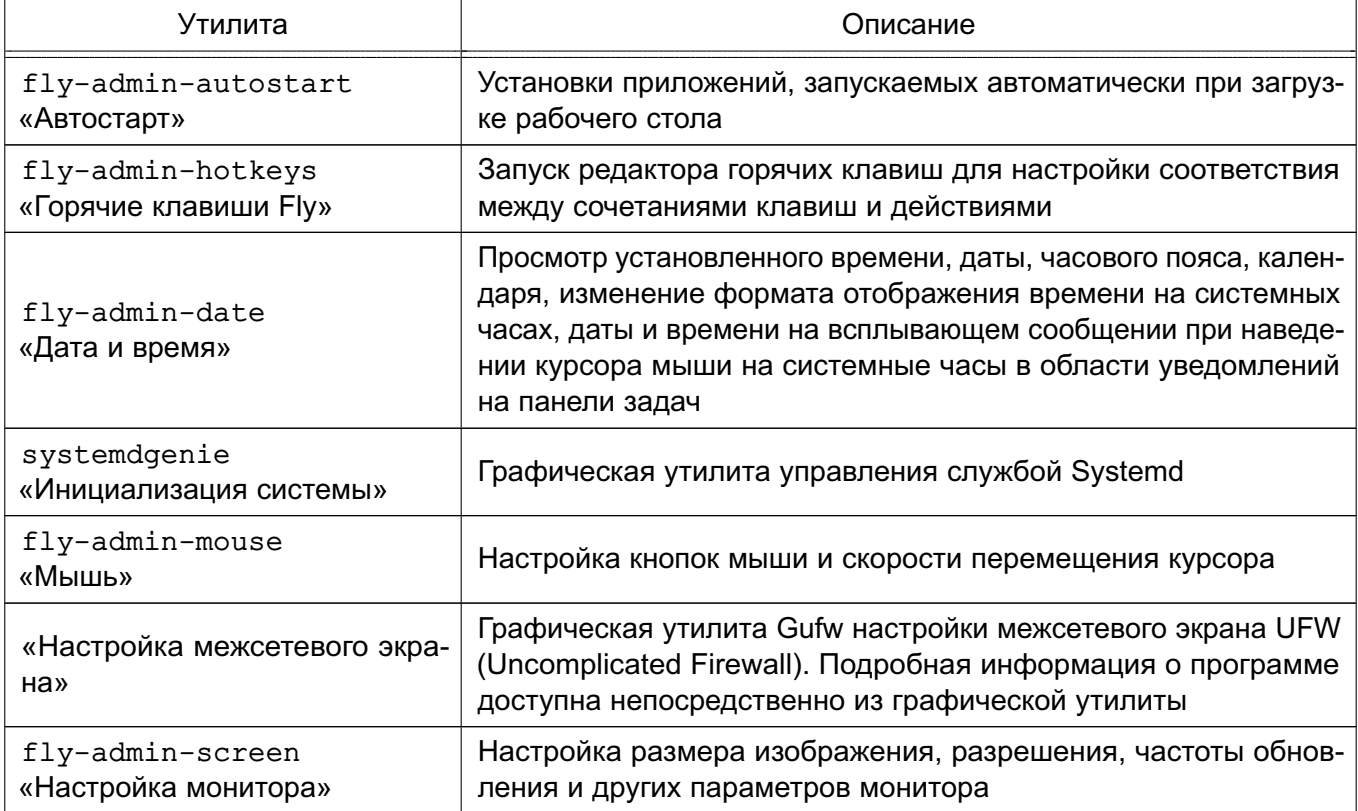

Окончание таблицы 3

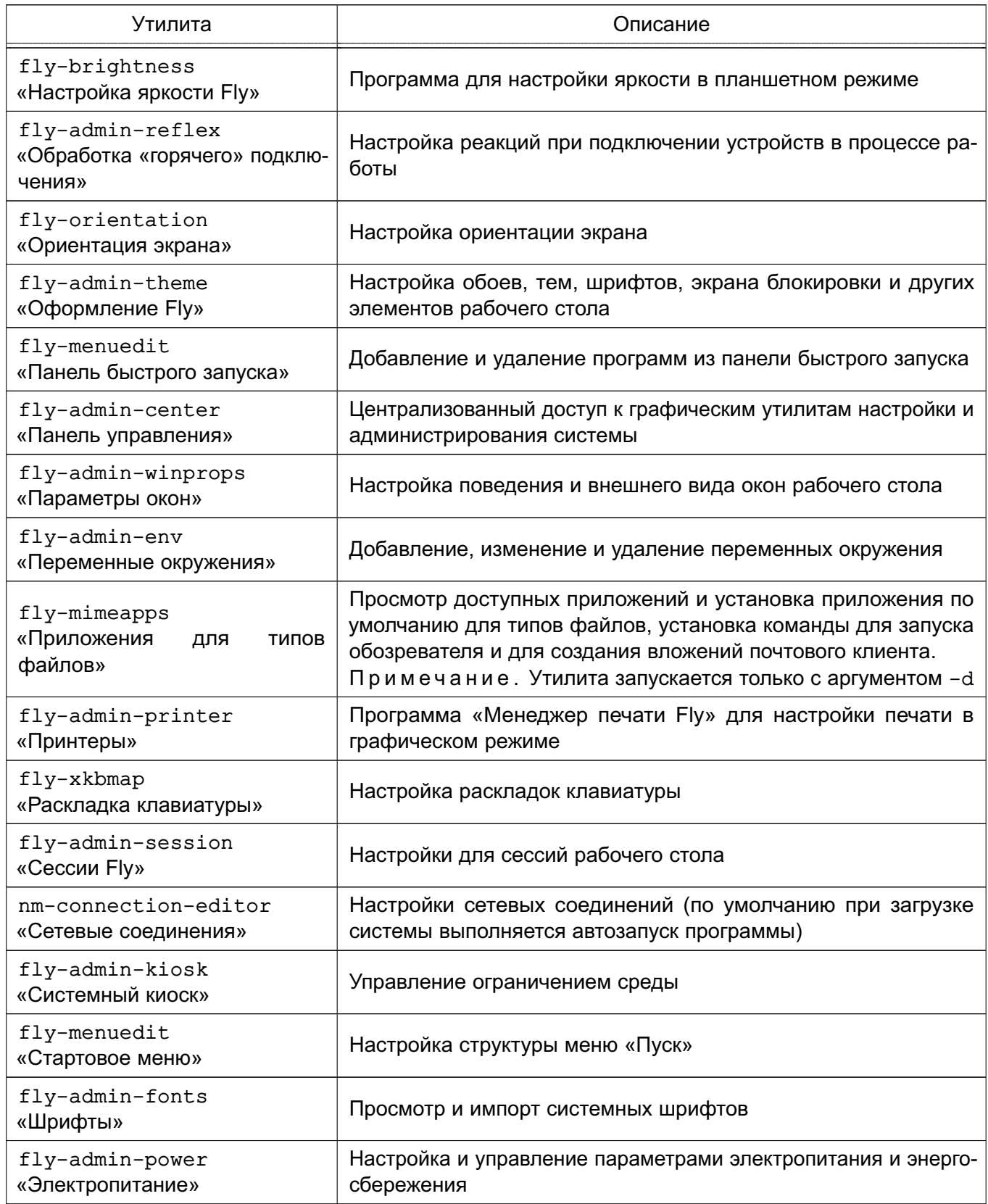

## 4.3. Раздел «Системные»

<span id="page-20-0"></span>Системные утилиты, доступные пользователю, приведены в таблице 4, описание утилит приведено в электронной справке.

#### <span id="page-21-1"></span>Таблица 4

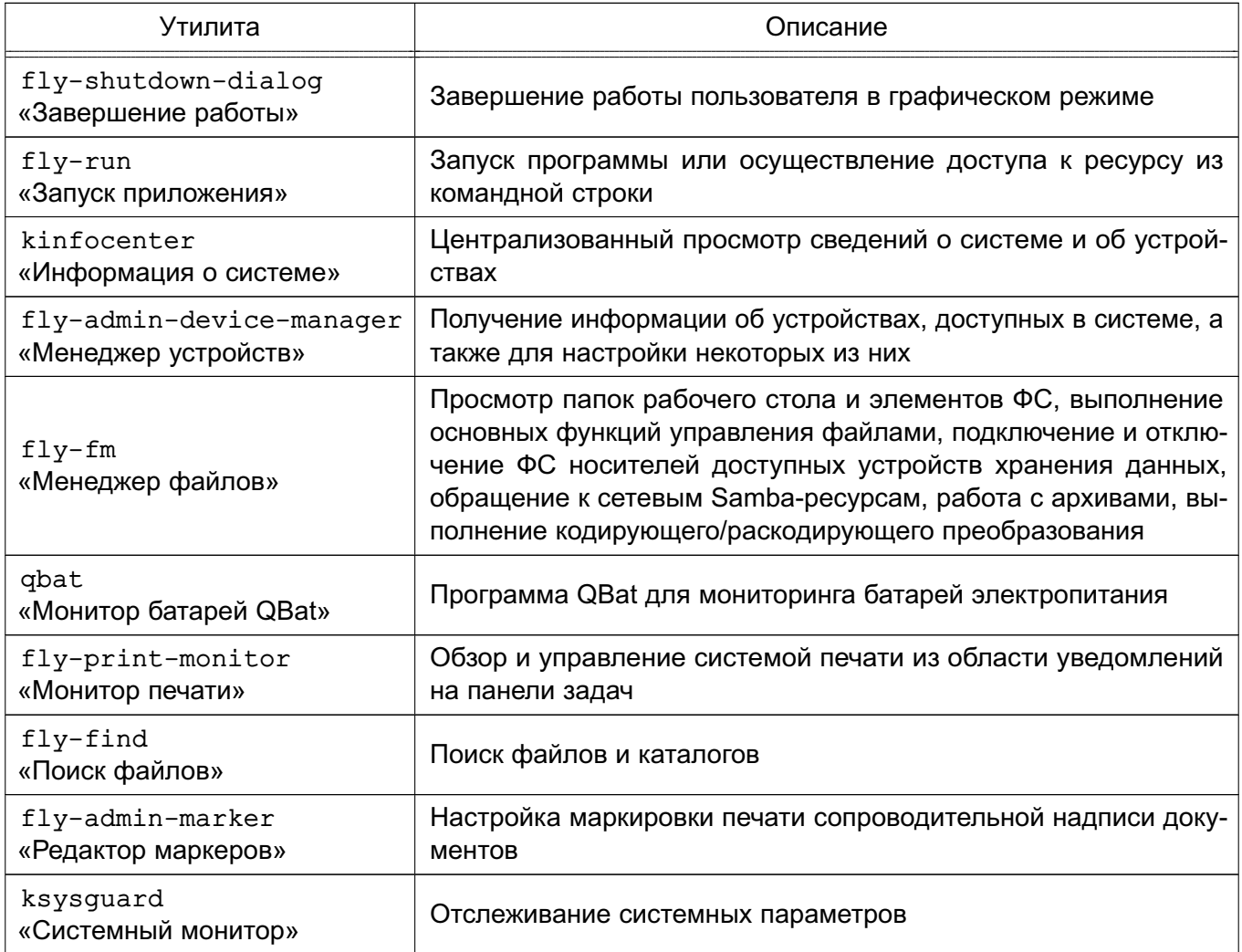

Также пользователю доступна графическая утилита «HPLIP Toolbox» для запуска программы управления системой печати принтеров НР.

#### 4.4. Раздел «Утилиты»

<span id="page-21-0"></span>Утилиты рабочего стола, доступные пользователю, приведены в таблице 5, описание утилит приведено в электронной справке.

# <span id="page-21-2"></span>Таблица 5

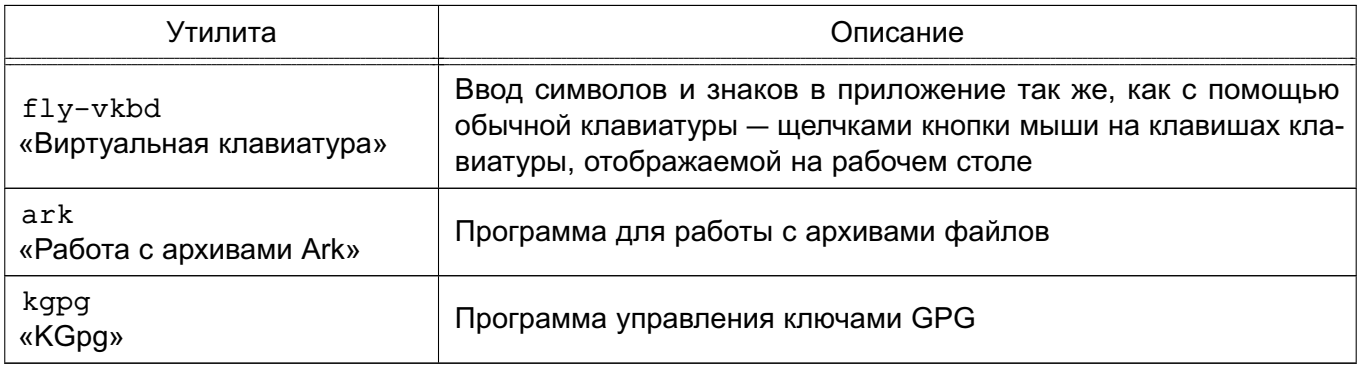

Также пользователю доступны графические утилиты:

- «Recoll» — программа полнотекстового контекстного поиска по словам или логическим критериям;

- «ХСА» — графический инструмент управления сертификатами ХСА.

#### 4.5. Раздел «Мобильные»

<span id="page-22-0"></span>В разделе «Мобильные» размещаются офисные утилиты, адаптированные для использования в мобильном интерфейсе. Они также доступны к использованию в настольном режиме рабочего стола «Десктоп» и в планшетном режиме рабочего стола. Перечень утилит и их краткое описание приведены в таблице 1.

#### 4.6. Раздел «Научные»

<span id="page-22-1"></span>Из научных утилит пользователю доступен «Калькулятор Speedcrunch» - калькулятор для выполнения сложных математических операций над числами с сохранением и использованием результата операций.

#### 4.7. Раздел «Мультимедиа»

<span id="page-22-2"></span>Мультимедийные утилиты, доступные пользователю, приведены в таблице 6, а также R471*u*472

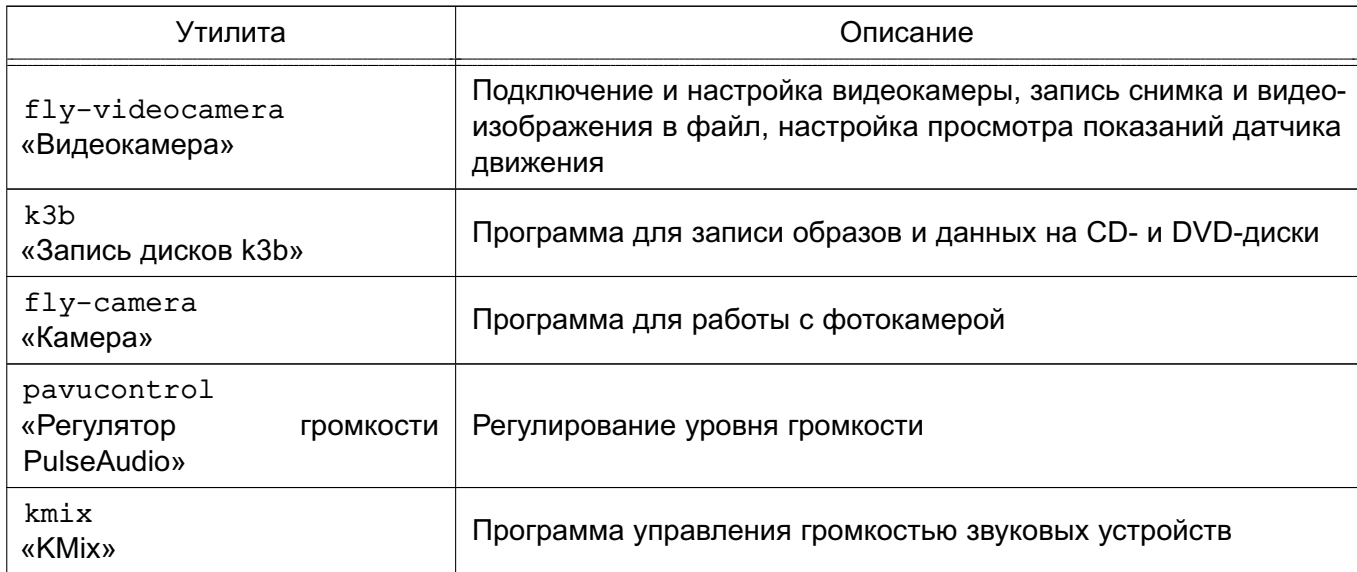

<span id="page-22-4"></span>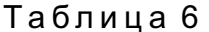

Описание утилит из таблицы 6 приведено в электронной справке.

#### 4.7.1. Камера GUVCView

<span id="page-22-3"></span>Программа GUVCView для работы с веб-камерой, позволяет делать фотографии и вести видеосъемку для драйвера Linux UVC. Имеет различные настройки параметров.

Подробная информация о программе доступна на официальном сайте

<span id="page-23-0"></span>http://quvcview.sourceforge.net/.

#### 4.7.2. Медиаплеер VLC

Медиаплеер VLC поддерживает воспроизведение видео- и аудио-файлов различных форматов.

Подробная информация о программе доступна на официальном сайте http://www.videolan.org/vlc/.

#### 4.8. Раздел «Графика»

<span id="page-23-1"></span>Графические утилиты, доступные пользователю, приведены в таблице 7, а также в 4.8.1-4.8.4.

<span id="page-23-3"></span>Таблица 7

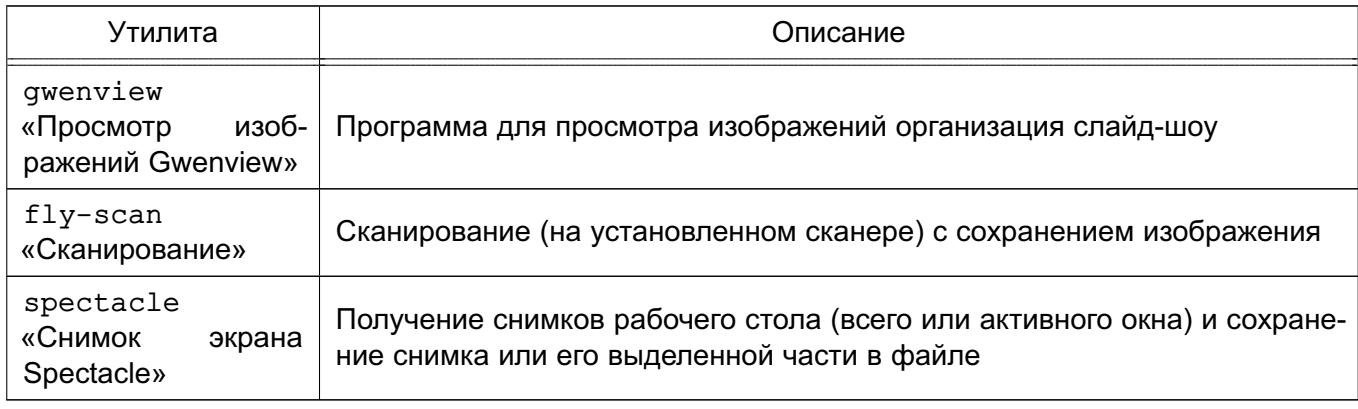

Описание утилит из таблицы 7 приведено в электронной справке.

#### 4.8.1. Векторный редактор Inkscape

<span id="page-23-2"></span>Многофункциональный редактор Inkscape используется для создания масштабируемых векторных иллюстраций и чертежей в формате SVG.

Основные функции редактора Inkscape:

- широкий набор графических инструментов («Выделение», «Правка узлов», «Перо»,
- «Градиент» и др.);
- инструменты для создания изображений в перспективе;
- инструмент «Каллиграфическое перо», позволяющий выполнять серьёзные каллиграфические работы при помощи планшета;
- контекстная панель параметров инструментов:
- «горячие клавиши» для вызова функций:
- информативная статусная строка, сообшаюшая информацию о выделенных объ-
- ектах и подсказывающая клавиатурные комбинации;
- встроенный векторизатор растровых изображений;
- рендеринг изображений;

- действия с контурами;

- импорт в форматы: SVG, SVGZ, CGM, EMF, DXF, EPS, PostScript, PDF, AI (9.0 и выше), CorelDRAW, Dia, Sketch, PNG, TIFF, JPEG, XPM, GIF, BMP, WMF, WPG, GGR, ANI, ICO, CUR, PCX, PNM, RAS[en], TGA, WBMP, XBM, XPM;

- экспорт в форматы: PNG, SVG, EPS, PostScript, PDF 1.4 (с полупрозрачностью), Dia, AI, Sketch, POV-Ray, LaTeX, OpenDocument Draw, GPL, EMF, POV, DXF.

#### **4.8.2. Графический редактор GIMP**

<span id="page-24-0"></span>GIMP — растровый графический редактор, который поддерживает более тридцати форматов изображений, работает со слоями, масками, фильтрами и режимами смешивания. В редакторе имеется широкий спектр инструментов для цветокоррекции и обработки фотографий и изображений.

Редактор GIMP содержит:

- полный набор инструментов, включая кисти, карандаш, распылитель, штамп и т. д.;

- инструменты выделения, включая прямоугольное, эллиптическое и свободное выделение, «волшебную палочку», кривые Безье и «умное» выделение;

- инструменты преобразования, включая вращение, масштабирование, искривление и отражение.

Основные функции редактора GIMP:

- динамика кистей, позволяющая задать степень дрожания, реакцию на силу надавливания и скорость движения по планшету;

- поддержка форматов файлов: GIF, JPEG, PNG, XPM, TIFF, TGA, MPEG, PS, PDF, PCX, BMP и т. д.;

- поддержка альфа-каналов для работы с прозрачностью;

- высококачественное сглаживание;

- архивирование изображений;

- создание сценариев;

- многократные отмены и повторы действий, ограниченные лишь свободным пространством на жестком диске.

Подробную информацию по использованию редактора см. в справочной системе GIMP.

#### **4.8.3. Простой графический редактор**

<span id="page-24-1"></span>Простой графический редактор EasyPaint имеет минимальный функционал и предоставляет следующие возможности:

- задание и динамическое изменение размера холста (изображения);

- открытие новых изображений во вкладках;

- поддержка многократных отмен и повторов действий;

- поддержка масштабирования и поворота;

- поддержка инструментов для рисования: карандаш, линия, заливка, прямоугольник, эллипс, кривая, лупа, выделение и т.п.;

- поддержка эффектов «Серый» и «Негатив»;

- поддержка форматов файлов: PNG, JPG, TIFF, BMP, PPM, XBM и XPM.

#### **4.8.4. Программа для 3D-моделирования Blender**

<span id="page-25-0"></span>Программа Blender предназначена для создания трёхмерной компьютерной графики и интерактивных игр. Включает в себя средства моделирования, анимации, рендеринга, постобработки и монтажа видео со звуком, компоновки с помощью «узлов».

Программа Blender предоставляет следующие основные возможности:

- поддержка разнообразных геометрических примитивов, включая полигональные модели, систему быстрого моделирования, кривые Безье, векторные шрифты и др.;

- универсальные встроенные механизмы рендеринга и интеграция с внешними рендерерами;

- инструменты создания анимации;

- использование языка Python как средство создания инструментов и прототипов, автоматизации задач и т. п.;

- базовые функции нелинейного редактирования и комбинирования видео;

- «горячие клавиши» для выполняемых функций;

- поддержка режимов редактирования, которые переключаются клавишей **<Tab>**. Два основных режима: объектный режим (для манипуляций с индивидуальными объектами) и режим редактирования (для манипуляций с фактическими данными объекта);

- полное управление пользователем рабочим пространством графического интерфейса;

- создание резервных копий проектов во время всей работы программы;

- сохранение в единый .blend-файл всех сцен, объектов и т. д.;

- сохранение .blend-файл настроек рабочей среды.

#### <span id="page-25-1"></span>**4.9. Раздел «Офис»**

#### <span id="page-25-2"></span>**4.9.1. Офисный пакет Libreoffice**

#### **4.9.1.1. Общие сведения**

<span id="page-25-3"></span>Офис Libreoffice — это офисный пакет, предоставляющий инструменты для решения офисных задач, например, таких как: написание текстов, работа с электронными таблицами, создание графических объектов и презентаций.

Libreoffice предназначен для обработки следующих видов документов:

- тексты с профессиональной разметкой, включающей встроенные объекты, формы, развитую систему ссылок, сносок, правок и т. п.;

- электронные таблицы, в том числе сопряженные с БД и автоматизацией на языках Basic, Java, Python, C/C++;

- презентации с возможностью экспорта в форматы PDF, SWF, HTML;

- деловая графика с возможностью импорта и экспорта графики во все популярные векторные (SVG, WMF, EMF и т. д.) и растровые (BMP, PNG, TIFF, GIF, JPEG и т. д.) форматы хранения изображений;

- математические формулы с языком описания, диаграммы и БД.

Libreoffice состоит из шести компонентов:

- Текст Libreoffice текстовый редактор и редактор web-страниц Writer;
- Таблица Libreoffice редактор электронных таблиц Calc;
- Презентация Libreoffice средство создания и демонстрации презентации Impress;
- Рисунок Libreoffice векторный редактор Draw;
- База данных Libreoffice система управления базами данных Base;

- Математика Libreoffice — редактор Math для создания и редактирования математических формул.

Подробную информацию по использованию офисного пакета см. в справочной систе-Me Libreoffice. Также доступна информация на официальном сайте http://ru.libreoffice.org/.

#### 4.9.1.2. Проверка ЭП с использованием пакета Libreoffice

<span id="page-26-0"></span>При установленном в системе ПО криптопровайдера пакет Libreoffice предоставляет возможность проверки и создания ЭП документа.

Mime-типы файлов, доступных для подписания ЭП с использованием пакета Libreoffice. приведены в таблице 8.

#### <span id="page-26-1"></span>Таблица 8

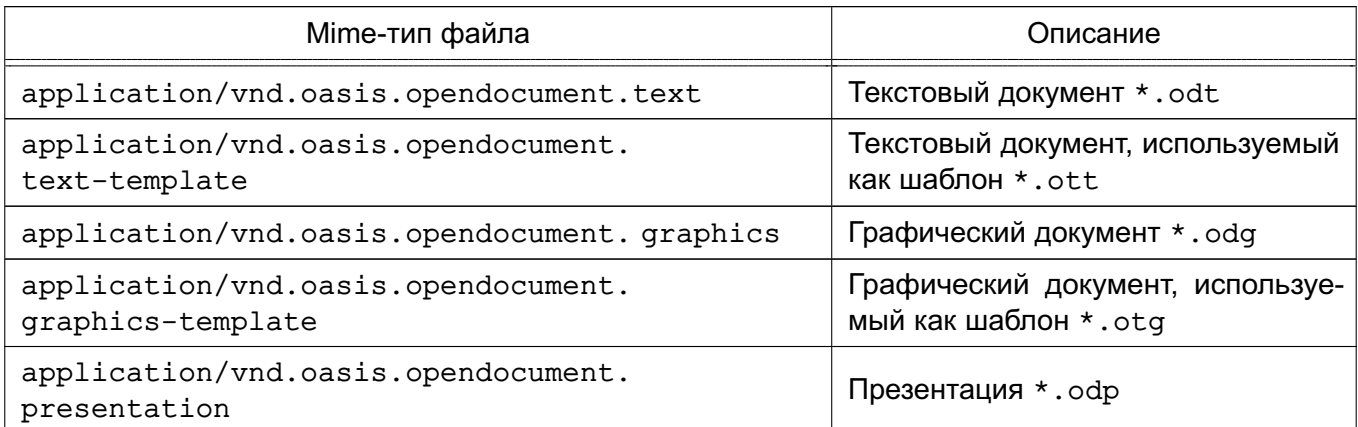

#### Окончание таблицы 8

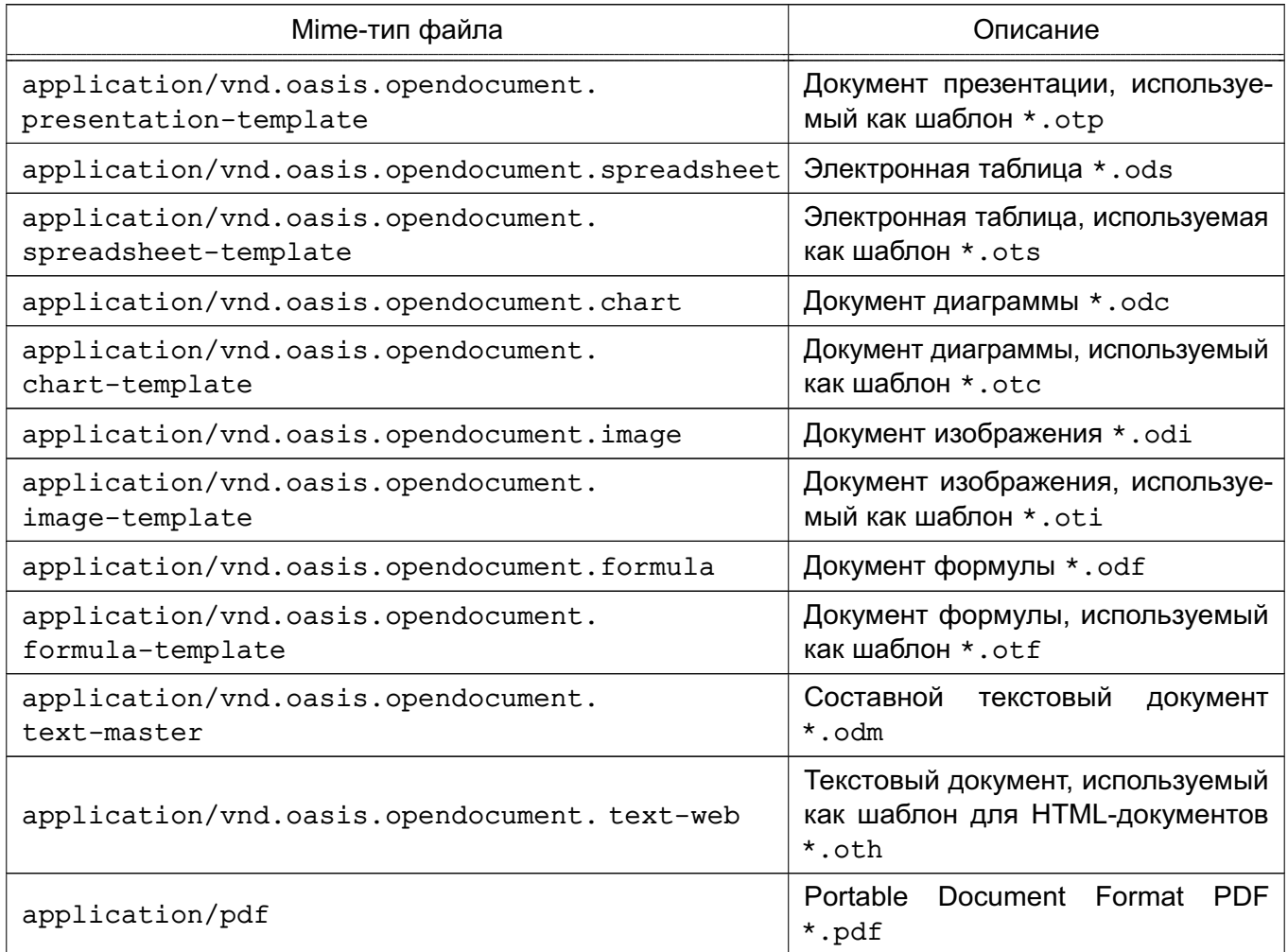

Проверки ЭП документа осуществляется автоматически при его открытии с помощью компонента из состава пакета Libreoffice.

Для создания ЭП документа необходимо открыть данный документ в соответствующем компоненте пакета Libreoffice, перейти в панели меню «Файл - Цифровые подписи -Цифровые подписи...» и выбрать ЭП.

#### 4.9.2. Словарь Goldendict

<span id="page-27-0"></span>Goldendict - словарь-переводчик иностранных слов. Поддерживает популярные форматы словарей Lingvo, StarDict и др., а также систему морфологии. Кроме того, в программу заложена возможность использовать веб-сервисы и словари по шаблонам url. Программа Goldendict способна индексировать директории со звуковыми файлами для произношения перевода. Программа поддерживает Викисловари и Википедию, а также другие Медиа Вики-сайты для выполнения перевода слов.

Подробная информация сайте доступна на официальном http://www.goldendict.org/.

#### **4.9.3. Просмотр PDF Qpdfview**

<span id="page-28-0"></span>Qpdfview — это программа для просмотра PDF-документов с поддержкой вкладок. Qpdfview предоставляет следующие основные возможности:

- открытие PDF- и DjVu-документов во вкладках;

- осуществление поиска;

- копирование в буфер обмена: текста, изображения (также его можно сохранить в файл);

- добавление комментариев;
- отображение PDF-документов в нескольких режимах;
- масштабирование;
- поддержку полноэкранного режима и режима презентации;
- поворот документа;
- инвертирование цвета;
- настройку: поведения программы, графики и интерфейса
- поддержка закладок и горячих клавиш.

Подробную информацию по использованию программы Qpdfview см. в электронной справке.

#### **4.9.4. Редактор Kate**

<span id="page-28-1"></span>Редактор Kate является текстовым редактор с расширенным функционалом. Поддерживает различные кодировки, установку дополнительных модулей расширения. Выполняет следующие функции:

- подсветка синтаксиса и разметки файлов;
- автоматические отступы текста в соответствии с типом файла;
- нумерация строк и индикация изменяемой строки;
- сворачивание блоков кода;
- подсветка парных скобок с возможностью моментального перехода между ними;

- мощный поиск и замену текста с использованием регулярных выражений (в том числе и многострочных) с возможностью подставлять найденные вхождения в замещающий текст;

- работа с сетевыми файлами и т.д.

Подробную информацию по использованию программы Kate см. в электронной справке.

#### <span id="page-29-0"></span>**4.10. Сервис электронной подписи**

#### **4.10.1. Описание функционирования**

<span id="page-29-1"></span>Возможность создания и проверки усиленной квалифицированной электронной подписи (сервис электронной подписи (СЭП)) обеспечивается использованием комплекса программ защищенной графической подсистемы и пакета офисных программ, интегрированных с дополнительно устанавливаемыми сертифицированными ФСБ России средствами криптографической защиты информации (СКЗИ), предназначенными для защиты информации, не содержащей сведения, составляющие государственную тайну.

**ВНИМАНИЕ!** СЭП предоставляется программами, функционирующими в условиях политики разграничения доступа, не допускающей их применение совместно с СКЗИ в режиме обработки сведений, составляющих государственную тайну.

**ВНИМАНИЕ!** Эксплуатация СКЗИ в составе информационных систем должна осуществляться в соответствии с правилами пользования СКЗИ и указаниями, определенными в формуляре (или иных эксплуатационных документах) на СКЗИ.

СЭП обеспечивает создание и проверку ЭП электронных документов в соответствии с ГОСТ Р 34.10-2012. Предоставление пользователю СЭП осуществляется путем вызова соответствующих пунктов основного меню рабочего стола, меню файлового менеджера fly-fm и пакета офисных программ LibreOffice с последующим формированием запросов к СКЗИ для создания и проверки ЭП.

До создания или проверки электронной подписи с использованием СЭП осуществляется предварительный просмотр электронных документов, хранящихся в файлах следующих форматов:

- \* . pdf (программы просмотра: qpdfview, okular);

- \*.png, \*.jpg (программы просмотра: gwenview, fly-image);

- \*.html, \*.xml (программы просмотра: браузер Firefox).

Для предварительного просмотра электронных документов, хранящихся в файлах  $\phi$ орматов \*.txt, \*.odt, \*.ods, \*.odp, \*.odg, \*.doc, \*.xls, \*.ppt, \*.docx, \*.xlsx, \*.pptx, осуществляется их автоматическая предварительная конвертация в формат \*.pdf путем вызова средств из пакета офисных программ LibreOffice (без участия оператора и отображения графического интерфейса).

СЭП обеспечивает:

- проверку присоединенной электронной подписи с указанием имени файла электронного документа;

- проверку отсоединенной электронной подписи с указанием имени файла электронного документа и имени файла электронной подписи;

- получение информации об установленных сертификатах;

- создание отсоединенной электронной подписи без метки доверенного времени с указанием имени файла электронного документа и имени файла создаваемой электронной подписи;

- создание отсоединенной электронной подписи с включенной меткой доверенного времени с указанием имени файла электронного документа, имени файла создаваемой электронной подписи и адреса источника метки времени.

#### 4.10.2. Предоставление СЭП из основного меню

<span id="page-30-1"></span><span id="page-30-0"></span>После установки программного модуля  $fly-csp-cryptopro<sup>1</sup>$  в основном меню ОС в разделе «Утилиты» создается пункт «Электронная подпись КриптоПро» для вызова функционала создания и проверки электронной подписи, как показано на рис. 9.

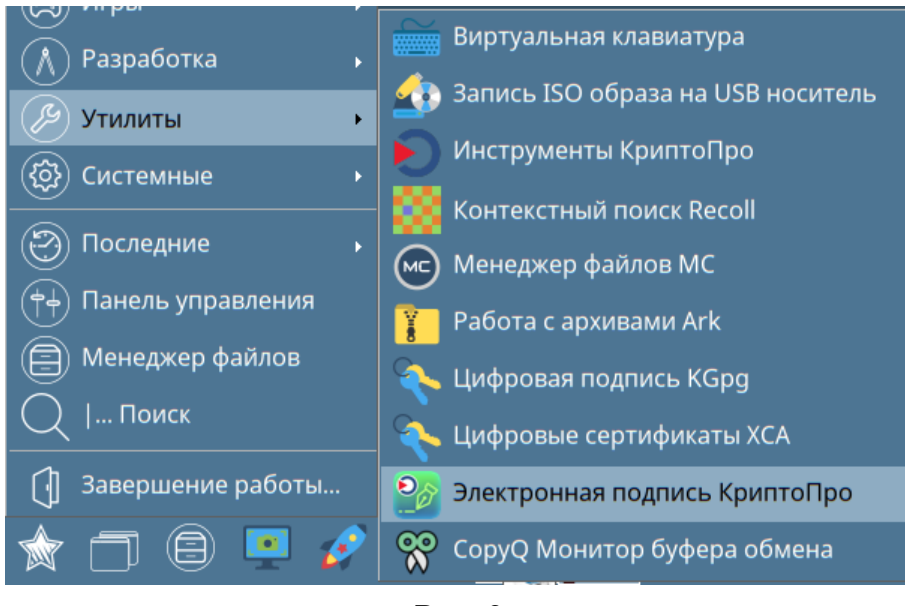

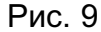

При выборе данного пункта программный модуль fly-csp-cryptopro запускается без параметров, задающих имя файла электронного документа, и требует выбор файла электронного документа пользователем с использованием графического интерфейса fly-csp-cryptopro - экранной формы «Электронная подпись КриптоПро», приведенной на рис.10. Выбор файла электронного документа осуществляется нажатием кнопки [Выбрать ЭД].

РУСБ.10015-01 93 01

<span id="page-31-1"></span>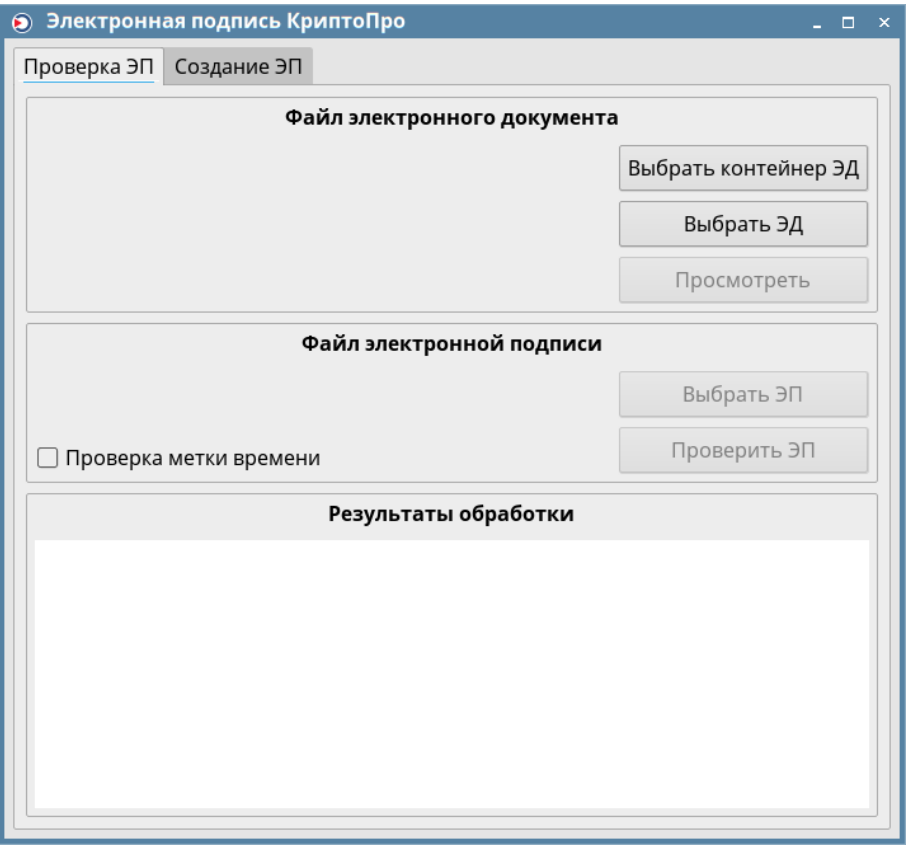

Рис. 10

#### <span id="page-31-0"></span>**4.10.3. Предоставление СЭП из файлового менеджера Fly**

После завершения установки программного модуля fly-csp-cryptopro:

- в каталоге /usr/share/flyfm/actions создается ярлык

fly-csp-cryptopro.desktop для доступа к СЭП;

- в список действий контекстного меню менеджера файлов добавляются возможности по проверке и созданию ЭП.

<span id="page-31-2"></span>Пользователь может выполнить вызов СЭП из менеджера файлов путем выбора файла электронного документа и вызова (нажатием правой кнопки мыши) контекстного меню, как показано на рис. [11.](#page-31-2)

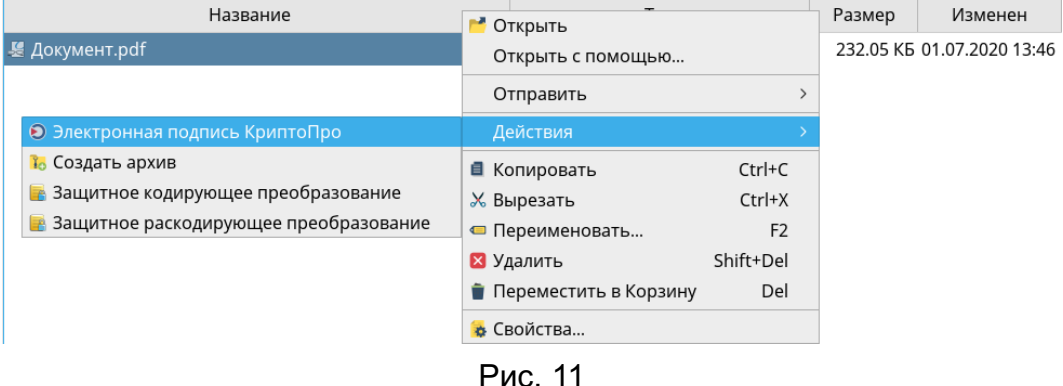

Вызов СЭП возможен с одновременным выбором файла электронного документа и соответствующего ему отсоединенного файла ЭП, как показано на рис. [12.](#page-32-1) В этом случае <span id="page-32-1"></span>проверка выбранной ЭП и отображение результатов проверки будут выполнены сразу после запуска и не потребуют дополнительных действий пользователя.

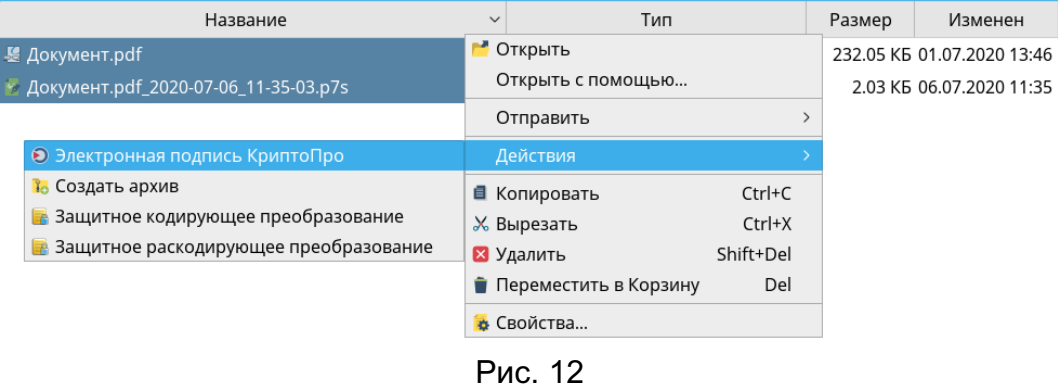

#### **4.10.4. Предоставление СЭП пакетом офисных программ LibreOffice**

<span id="page-32-2"></span><span id="page-32-0"></span>Предоставление СЭП пакетом офисных программ LibreOffice осуществляется путем вызова соответствующего пункта меню в соответствии с рис. [13.](#page-32-2) Данный пункт появляется в меню графического интерфейса LibreOffice после установки расширения libreoffice-astracsp-plugin.

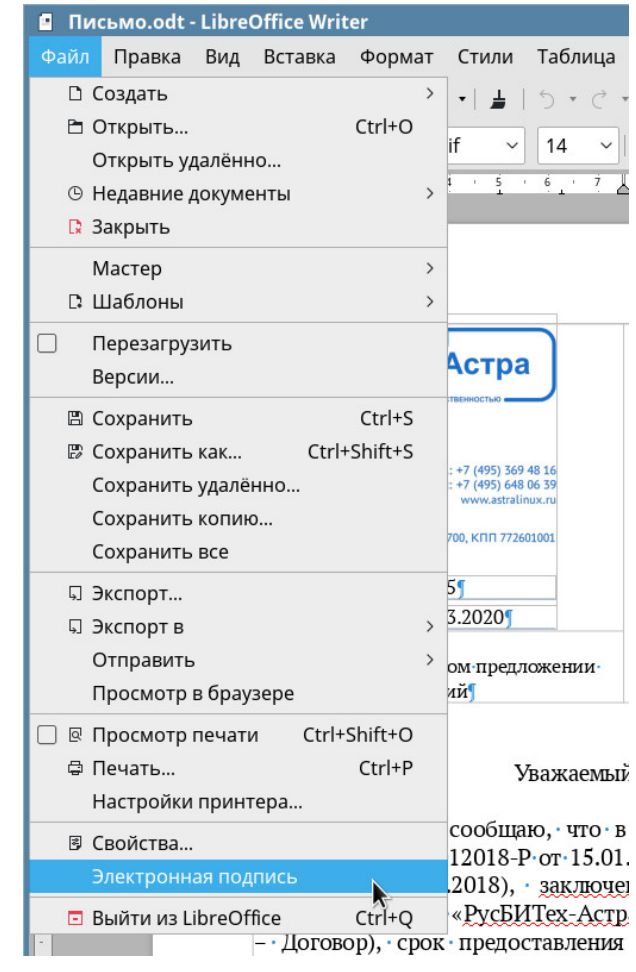

Рис. 13

Расширение libreoffice-astracsp-plugin проверяет:

- установлен ли fly-csp-cryptopro;

- определено ли место для сохранения файла электронного документа (на диске или другом носителе).

В случае если какое-либо из условий не выполнено, пользователю выдается соответствующее сообщение и функции по созданию и проверке ЭП будут недоступны.

Если оба условия выполнены, пользователь должен подтвердить вызов функций по созданию и проверке ЭП, место сохранения документа и отключение режима редактирования (при необходимости).

После подтверждения запуска пользователю будут доступны функции по созданию и проверке ЭП с указанием файла документа LibreOffice в качестве электронного документа.

#### 4.10.5. Просмотр электронного документа

<span id="page-33-0"></span>Просмотр электронного документа осуществляется путем нажатия кнопки [Просмотреть] в секции «Файл электронного документа» графического интерфейса программного модуля fly-csp-cryptopro, в результате чего файл, содержащий электронный документ, будет открыт для просмотра программой, назначенной в настройках для файлов данного mime-типа.

B случае, если mime-тип выбранного файла электронного документа включен B список, определенный  $\sf B$ конфигурационном файле /etc/astra-csp-cryptopro/fly-csp-cryptopro.conf  $\mathbf{B}$ параметре PdfConversionMimeTypes, будет проведена предварительная конвертация файла электронного документа во временный файл формата \*.pdf с помощью LibreOffice путем неинтерактивного автоматического вызова команды:

libreoffice --convert-to pdf <Filename> --outdir <Dirname>

с последующим его отображением программой просмотра файлов в формате \* . pdf (qpdfview, okular).

Перечень mime-типов файлов, предполагающих предварительную конвертацию для просмотра в формат \*, pdf, приведен в таблице 9. В случае необходимости данный перечень может быть откорректирован администратором.

<span id="page-33-1"></span>Таблица 9

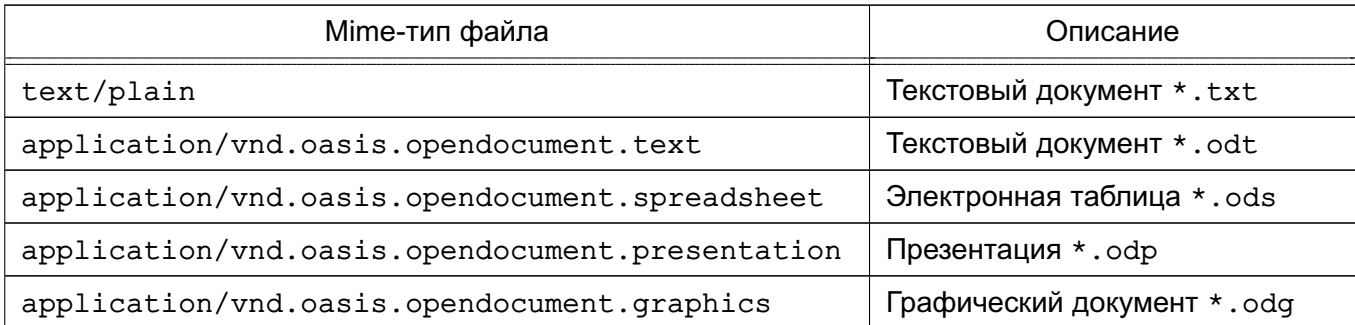

Окончание таблицы 9

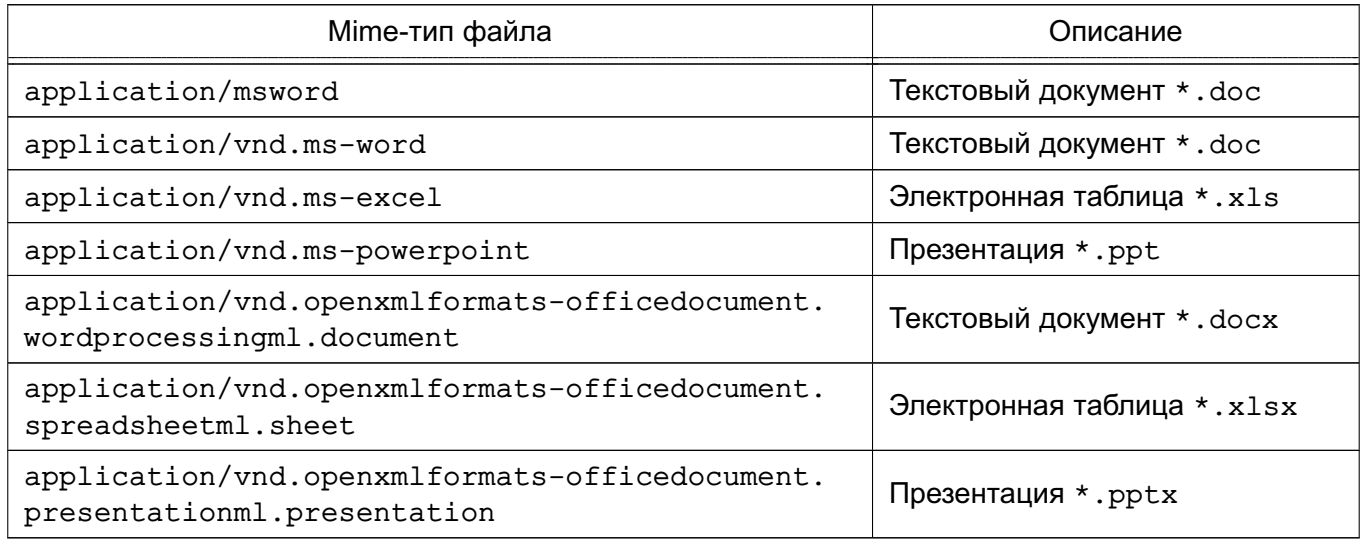

#### 4.10.6. Проверка присоединенной ЭП

<span id="page-34-1"></span><span id="page-34-0"></span>Проверка присоединенной ЭП выполняется во вкладке «Проверка ЭП» графического интерфейса fly-csp-cryptopro путем нажатия кнопки [Проверить ЭП]. В секции «Файл электронной подписи» при этом должно быть указано «Будет проверена присоединенная электронная подпись» как показано на рис.14.

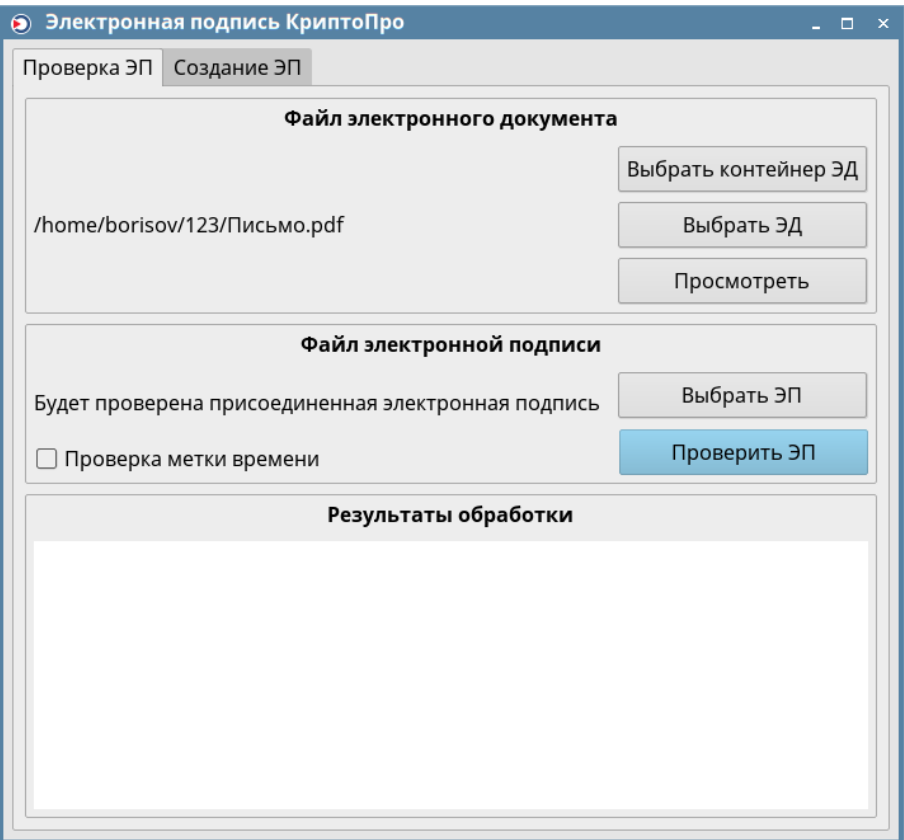

Рис. 14

Нажатие кнопки инициирует формирование команды вызова функций СКЗИ для проверки присоединенной электронной подписи вида:

/opt/cprocsp/bin/amd64/cryptcp -verify <FILENAME>

Если требуется проверка электронной подписи с включенной меткой доверенного времени, то следует установить флаг «Проверка метки времени». Будет инициирована команда вызова функций СКЗИ для проверки присоединенной электронной подписи вида: /opt/cprocsp/bin/amd64/cryptcp -verify -cadest <FILENAME>

Результаты выполнения команды отображаются в секции «Результаты обработки» графического интерфейса fly-csp-cryptopro с цветовой индикацией успешного (зеленый) или ошибочного (красный) результата проверки ЭП.

#### 4.10.7. Проверка отсоединенной ЭП

<span id="page-35-0"></span>Проверка отсоединенной ЭП выполняется во вкладке «Проверка ЭП» графического интерфейса fly-csp-cryptopro путем нажатия кнопки [Выбрать ЭП], после чего будет отображен список файлов для выбора файла проверяемой ЭП. После выбора файла электронной подписи и появления его имени в секции «Файл электронной подписи», следует нажать кнопку [Проверить ЭП].

Нажатие кнопки инициирует формирование команды вызова функций СКЗИ для проверки отсоединенной электронной подписи следующего вида:

/opt/cprocsp/bin/amd64/cryptcp -verify -verall -detached <FILENAME> <SIGNAME>

Если требуется проверка электронной подписи с включенной меткой доверенного времени, то следует установить флаг «Проверка метки времени». Будет инициирована команда вызова функций СКЗИ для проверки отсоединенной электронной подписи вида: /opt/cprocsp/bin/amd64/cryptcp -verify -verall -cadest -detached <FILENAME>

<SIGNAME>

Результаты выполнения команды отображаются в поле «Результаты обработки» с цветовой индикацией успешного (зеленый), ошибочного (красный) или успешного с дополнительными информационными сообщениями (желтый) результатов проверки ЭП, как показано на рис. 15.

РУСБ.10015-01 93 01

<span id="page-36-1"></span>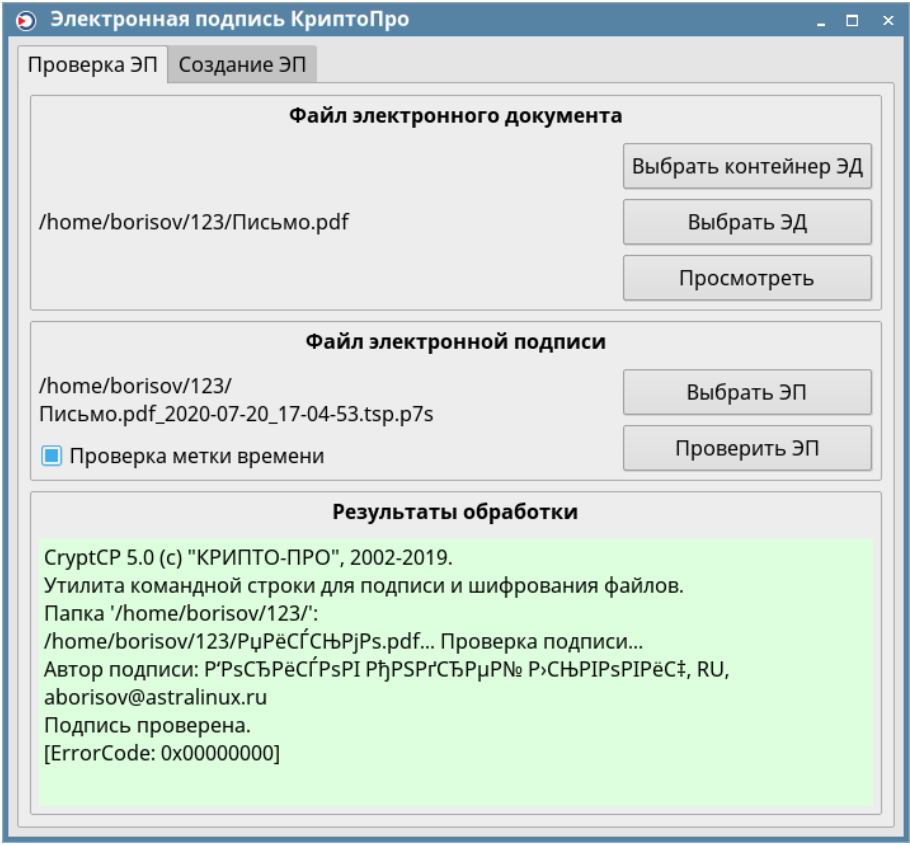

Рис. 15

Аналогичного результата можно достичь одновременным выбором в менеджере файлов файла электронного документа и файла отсоединенной ЭП (см. рис. [12\)](#page-32-1). В этом случае проверка ЭП будет выполнена после запуска fly-csp-cryptopro и ее результат будет отображен сразу при открытии экранной формы графического интерфейса программного модуля fly-csp-cryptopro (см. рис. [15\)](#page-36-1).

#### **4.10.8. Создание отсоединенной ЭП**

<span id="page-36-0"></span>Создание отсоединенной ЭП выполняется во вкладке «Создание ЭП» графического интерфейса fly-csp-cryptopro, приведенной на рис[.16.](#page-37-0)

PYC6.10015-01 93 01

<span id="page-37-0"></span>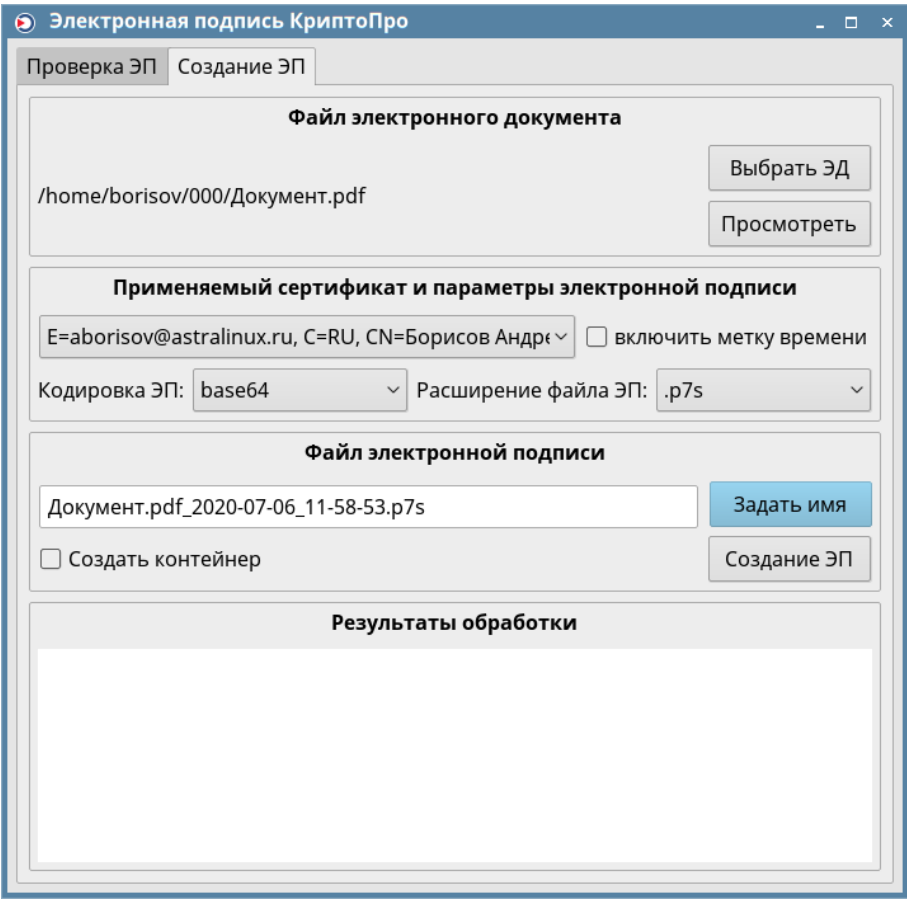

Рис. 16

При активации вкладки программный модуль fly-csp-cryptopro формирует команду вызова функций СКЗИ для получения информации об установленных сертификатах: /opt/cprocsp/bin/amd64/certmgr -list

В случае, если на ЭВМ установлено несколько сертификатов ЭП, в секции «Применяемый сертификат электронной подписи» будет отображен список установленных сертификатов, из которого следует выбрать нужный.

При необходимости создания ЭП с включенной меткой доверенного времени установить флаг «включить метку времени» в секции «Применяемый сертификат электронной подписи».

Кодировка создаваемой ЭП устанавливается путем выбора из выпадающего списка «base  $64$ » или «DFR».

Расширение создаваемого файла ЭП устанавливается в соответствии с выбранным значением из списка расширений. При отсутствии в списке расширений необходимого, расширение устанавливается пользователем вручную в поле ввода имени файла ЭП в секции «Файл электронной подписи» и автоматически добавляется в список. Выбранные параметры создания ЭП будут установлены по умолчанию при следующем запуске fly-csp-cryptopro.

Затем следует задать имя создаваемого файла ЭП в секции «Файл электронной

подписи». Имя файла ЭП создается автоматически путем добавления к имени файла, содержащего электронный документ, данных о дате и времени создания файла электронной подписи, а также с учетом выбранного расширения и имеет вид:

<FILENAME> PTPP-MM-DI uu-MM-CC.<EXT>

Если установлен флаг «Проверка метки времени», то будет автоматически создано имя вида:

<FILENAME> ГГГГ-ММ-ДД чч-мм-сс.tsp.<EXT>

При нажатии кнопки [Задать имя] в имени файла ЭП будут обновлены данные о дате и времени.

При необходимости имя файла ЭП может быть откорректировано вручную.

После выполнения указанных действий следует выдать запрос на создание отсоединенной ЭП путем нажатия кнопки **ГСоздание ЭП**I. после чего  $f1v-csp-cryptopro$ сформирует команду вызова функций СКЗИ для создания отсоединенной электронной подписи вида:

/opt/cprocsp/bin/amd64/cryptcp -sign -der -thumbprint <THUMBPRINT> -cadest

-cadesTSA <TIME ADDRESS> -detached <FILENAME> <SIGNAME>

Если выбран формат ЭП «base64», то параметр -der будет отсутствовать. Если включение метки времени не требуется, то будут отсутствовать параметры -cadest, -cadesTSA, <TIME ADDRESS>.

Пример команды создания отсоединенной ЭП в формате «base64» без метки времени:

/opt/cprocsp/bin/amd64/cryptcp -sign -thumbprint <THUMBPRINT> -detached

<FILENAME> <SIGNAME>

Результаты выполнения команды будут отображены в поле «Результаты обработки» с цветовой индикацией успешного (зеленый) или ошибочного (красный или желтый) результата создания ЭП. Желтым цветом результаты обработки выделяются в случае, когда метка доверенного времени не получена.

Выбранные параметры создания ЭП будут установлены по умолчанию при следующем запуске программного модуля fly-csp-cryptopro.

#### 4.10.9. Использование контейнера электронного документа

<span id="page-38-0"></span>Применение ЭП может привести к возникновению большого количества файлов электронного документа и соответствующих ему файлов ЭП, особенно, если электронный документ подписан несколькими ЭП. В целях повышения удобства обработки большого количества файлов электронного документа и ЭП программный модуль fly-csp-cryptopro обеспечивает возможность объединения электронного документа и соответствующих ему ЭП в контейнер, представляющий собой zip-архив с именем вида <FILENAME>.signed.zip.

<span id="page-39-0"></span>**4.10.9.1. Создание электронной подписи в контейнере электронного документа**

<span id="page-39-1"></span>Для создания контейнера электронного документа следует при создании первой ЭП в секции «Файл электронной подписи» установить флаг «Создать контейнер» в соответствии с рис. [17.](#page-39-1)

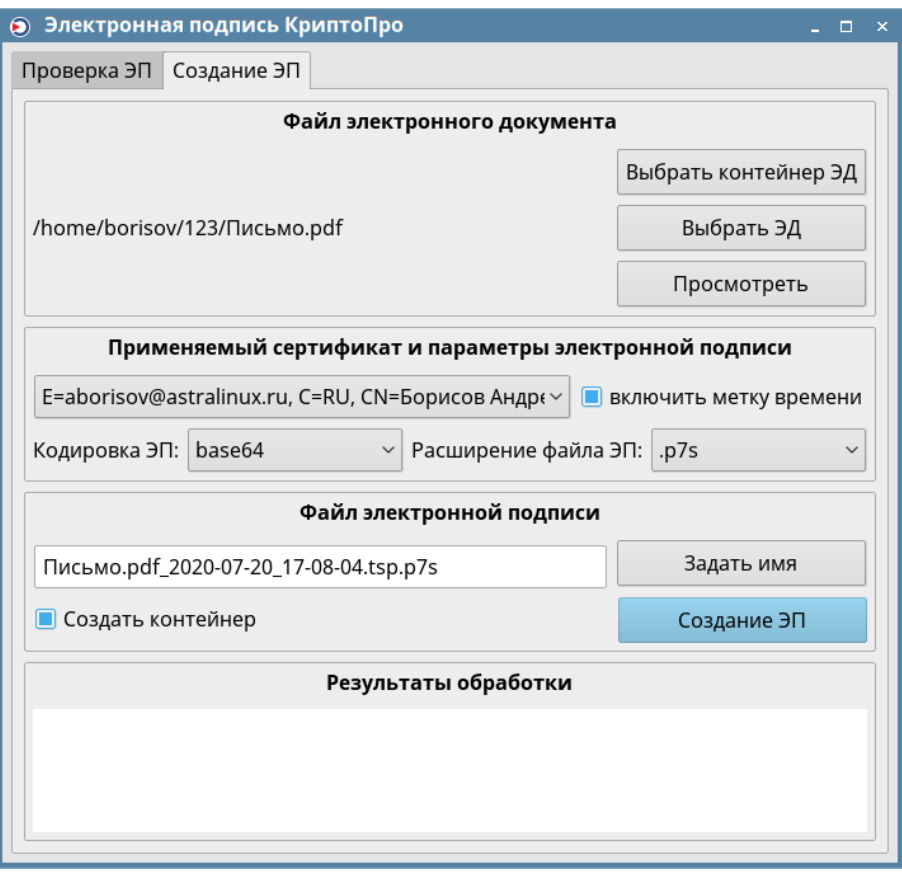

Рис. 17

В результате успешного создания ЭП с параметрами, указанными на рис. [17,](#page-39-1) будет сформирован контейнер в виде zip-архива с именем вида:

/home/.../Письмо.pdf.signed.zip

в который будут перемещены файл электронного документа с именем Письмо.pdf и файл ЭП с именем Письмо.pdf\_2020-07-01\_22-20-46.p7s, как показано на рис. [18.](#page-40-1)

<span id="page-40-1"></span>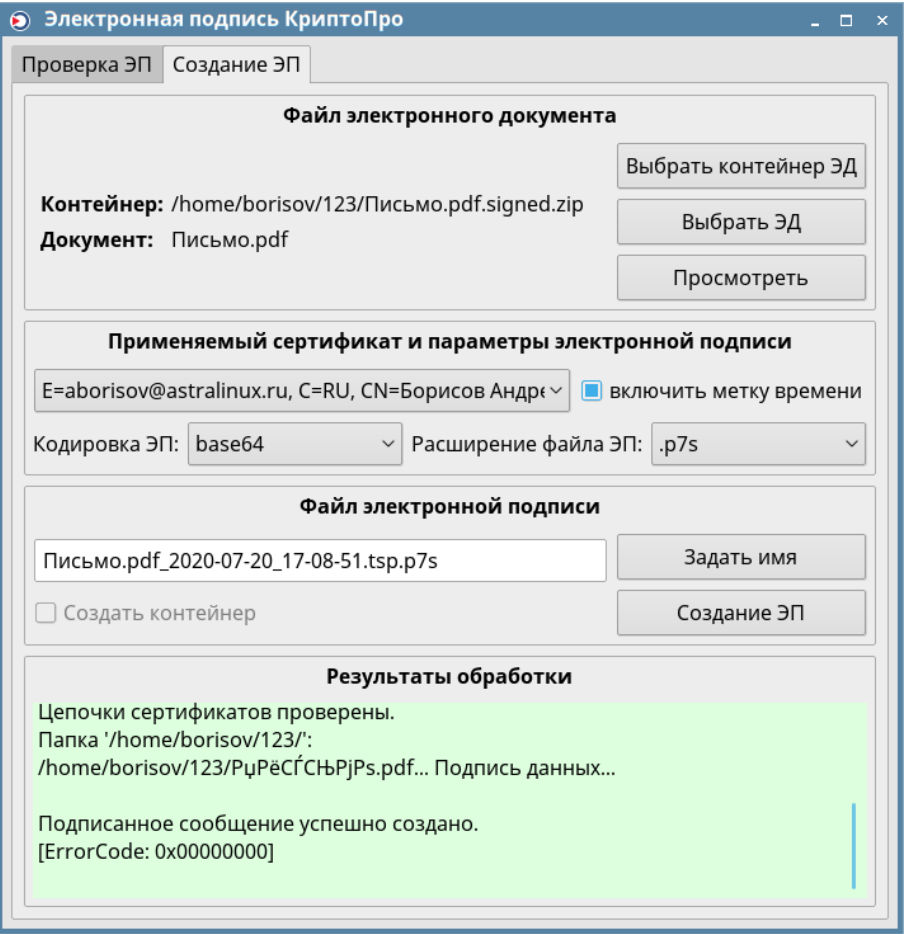

Рис. 18

В дальнейшем все ЭП, создаваемые для данного электронного документа, будут помещаться в соответствующий контейнер.

#### **4.10.9.2. Работа с электронной подписью в контейнере**

<span id="page-40-0"></span>Контейнер может быть выбран аналогично выбору файла электронного документа, в соответствии с описанием в [4.10.2,](#page-30-0) путем нажатия кнопки **[Выбрать контейнер ЭД]**.

С помощью контекстного меню, вызываемого в менеджере файлов нажатием правой кнопки мыши, контейнер электронного документа может быть выбран так же, как и файл электронного документа, в соответствии с описанием в [4.10.3.](#page-31-0)

После выбора контейнера в программном модуле fly-csp-cryptopro в секции «Файл электронного документа» будет указано имя контейнера и имя первого найденного в нем электронного документа, как показано на рис. [19.](#page-41-0)

РУСБ.10015-01 93 01

<span id="page-41-0"></span>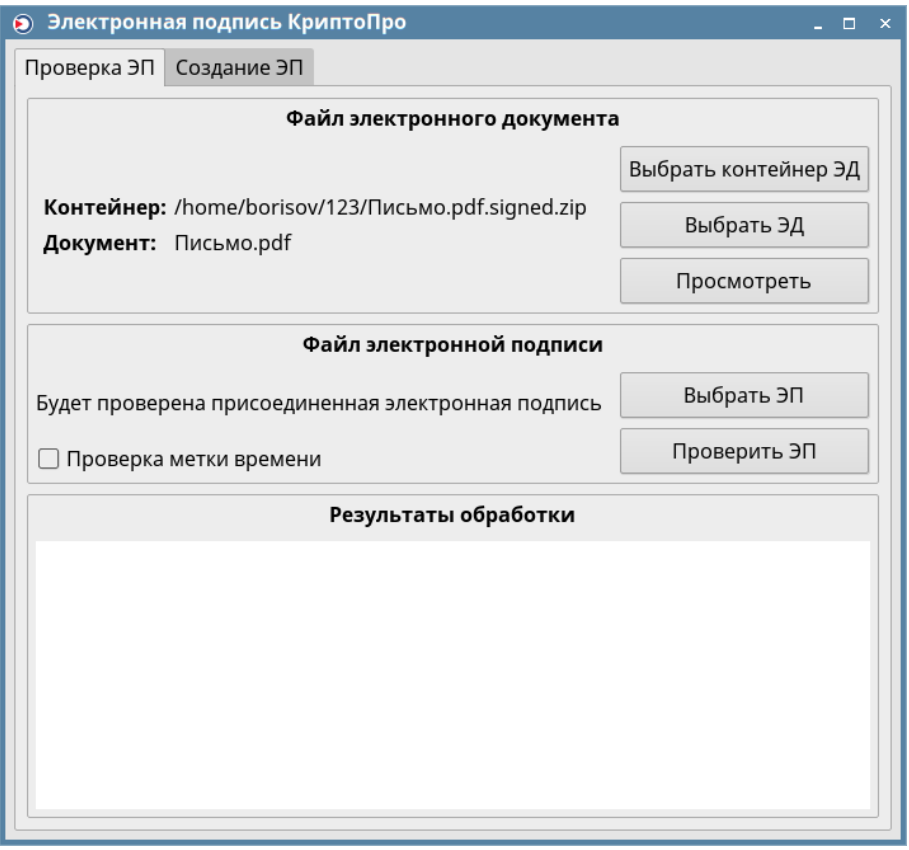

Рис. 19

Дальнейшая работа с электронным документом и ЭП в контейнере аналогична описанной в [4.10.5](#page-33-0)[-4.10.8.](#page-36-0)

#### **5. ПЕЧАТЬ ДОКУМЕНТОВ**

<span id="page-42-0"></span>Защищенный комплекс программ печати и маркировки документов обеспечивает маркировку выводимых на печать документов. Мандатные атрибуты автоматически связываются с заданием для печати на основе мандатного контекста, получаемого с сетевого соединения. Вывод на печать документов без маркировки субъектами доступа, работающими в ненулевом мандатном контексте, невозможен.

Задание, отправленное на печать процессом (программой пользователя) с мандатным контекстом, ставится в очередь со статусом «Задержано». Вывод задания на печать осуществляется после маркировки администратором печати.

**ВНИМАНИЕ!** Для печати нескольких экземпляров документа с ненулевым мандатным уровнем пользователь должен отправить на печать только одну копию документа.

Утилита fly-admin-printer предназначена для настройки печати в графическом режиме. В режиме обычного пользователя позволяет устанавливать настройки печати и опции принтера, а также управлять заданиями на печать (удалять, приостанавливать, возобновлять и устанавливать отложенную печать). Для вызова привилегированных действий запрашивается авторизация. Подробную информацию по использованию утилиты fly-admin-printer см. в электронной справке.

#### 6. СРЕДСТВА ОРГАНИЗАЦИИ РАБОТЫ В СЕТИ

#### <span id="page-43-0"></span>6.1. Be6-браузер Firefox

<span id="page-43-1"></span>Клиентская часть службы гипертекстовой обработки документов HTTP в ОС представлена браузером Firefox.

Подробную информацию по использованию браузера см. в справочной системе Firefox, а также на официальном сайте http://www.mozilla.com/firefox/.

#### 6.2. Be6-браузер Chromium

<span id="page-43-2"></span>Клиентская часть службы гипертекстовой обработки документов HTTP в ОС представлена браузером Chromium.

Подробную информацию по использованию браузера см. в справочной системе Chromium, а также на официальном сайте https://www.chromium.org/home.

#### 6.3. Средство мгновенного обмена сообщениями Psi

<span id="page-43-3"></span>Psi — это программа для мгновенного обмена сообщениями по протоколу XMPP, которая имеет следующие возможности:

- настраиваемый интерфейс: панели инструментов, шрифты, цвета, системные значки:

- передача файлов:
- настройка приватности:
- уведомления о наборе текста;
- полное управление закладками конференций;
- настройка быстрых клавиш;
- проверка орфографии «на лету» библиотекой Aspell;
- звуковое сопровождение событий:
- шаблоны статусов:
- история сообщений на стороне клиента;
- одновременная поддержка нескольких учетных записей и т.д.

Подробная информация о программе доступна на официальном сайте  $http://psi-im.org/$ .

#### 6.4. Клиент комплекса программ электронной почты Thunderbird

<span id="page-43-4"></span>При первом запуске пользователем клиента комплекса программ электронной почты Thunderbird необходимо создать учетную запись электронной почты.

В окне «Персональные данные» необходимо в полях:

1) «Вводимое имя» указать имя, используемое при отправке сообщений (например,

Иванов Иван Иванович);

2) «Адрес электронной почты» ввести адрес электронной почты пользователя имя\_пользователя@домен (например, Ivanov@testdomain).

В окне «Информация о сервере» необходимо:

1) выбрать тип используемого сервера входящей почты IMAP;

2) для входящего сервера в поле «Имя сервера» указать имя используемого сервера входящей почты (например, mail.testdomain);

3) для исходящего сервера в поле «Имя сервера» указать имя используемого сервера исходящей почты SMTP (например, mail.testdomain).

В окне «Имена пользователей» в поле «Имя пользователя» указать: имя\_пользователя.

В окне «Имена учетной записи» в поле «Имя пользователя» указать: имя\_пользователя@домен.

В окне «Поздравляем!» необходимо:

- проверить значения параметров;

- в случае, если значения установлены верно, нажать кнопку **[Готово]**;

- в случае, если значения установлены неверно, последовательным нажатием кнопки **[Назад]** вернуться на требуемый этап установки и повторить действия по настройке.

Клиент комплекса программ электронной почты Thunderbird может применяться в двух режимах аутентификации: с использованием и без использования ЕПП.

При аутентификации с использованием ЕПП после первого запуска пользователем клиента комплекса программ электронной почты Thunderbird и выполнения действий по настройке учетной записи необходимо в главном окне программы выбрать учетную запись имя\_пользователя@домен и во всплывающем контекстном меню выбрать «Свойства».

В появившемся окне «Параметры учетной записи» выбрать пункт «Параметры сервера» и в группе «Настройки защиты» установить флаг «Использовать защищенную аутентификацию». Сохранить изменения, нажав кнопку **[OK]**.

Подробная информация о программе доступна на официальном сайте <http://www.mozilla.org/ru/thunderbird/>.

#### **6.5. Служба передачи файлов FTP**

<span id="page-44-0"></span>В ОС передача файлов обеспечивается с помощью интерактивной команды lftp, вызываемой на клиентской стороне, и сервера vsftpd, который запускается на компьютере, выполняющем функцию сервера службы FTP. Обе команды реализуют протокол передачи файлов FTP. Для копирования файлов клиенту обычно необходимо знание имени и пароля

<span id="page-45-0"></span>пользователя, которому принадлежат файлы на сервере службы FTP. Однако, существует вариант анонимного доступа к файлам.

#### 6.5.1. Клиентская часть

Вызов команды 1ftp осуществляется командой:

#### lftp имя сервера

Интерактивный доступ к серверу службы FTP обеспечивается следующими основными внутренними командами lftp:

- open. user. close связь с удаленным компьютером:
- 1s, 1cd, dir, mkdir, 1pwd работа с каталогами в FTP-сервере;
- get, put, ftpcopy получение и передача файлов;
- ascii, binary, status установка параметров передачи.

Выход из команды If to осуществляется по команде exit.

Описание данных команд приведено на страницах руководства тап.

#### 6.6. Защищенный интерпретатор команд SSH

<span id="page-45-1"></span>Защищенный интерпретатор команд SSH - это клиент-серверная система для организации защищенных туннелей между двумя и более компьютерами. В таких туннелях защищаются все передаваемые данные, в т. ч. пароли, что особенно полезно при доступе к другому компьютеру по сети в режиме суперпользователя.

<span id="page-45-2"></span>SSH состоит из нескольких субпротоколов различного назначения и располагается в сетевой модели протоколов между транспортным уровнем и уровнем приложений.

#### **6.6.1. Клиент SSH**

Клиентом является команда ssh. Синтаксис командной строки:

```
ssh [-afgkngstvxACNTX1246] [-b bind address] [-c cipher spec] [-e escape char]
[-i identity file] [-login name] [-m mac spec] [-o option] [-p port]
[-F configfile] [-L port:host:hostport] [-R port:host:hostport]
[-D port] hostname | user@hostname [command]
```
Подробно со значениями параметров можно ознакомиться в руководстве тап. В простом варианте инициировать соединение с сервером sshd можно командой: ssh <имя клиента>@10.1.1.170

где 10.1.1.170 — IP-адрес компьютера с запущенной службой sshd.

Если используется парольная аутентификация, на компьютере-сервере должна существовать учетная запись с таким именем.

Команда ssh берет свои конфигурационные установки сначала из командной строки, затем из пользовательского файла \$HOME/.ssh/config и из общесистемного файла /etc/ssh/ssh config. Если идентичные параметры заданы по-разному, выбирается са-

мое первое значение.

Клиентские конфигурационные файлы бывают глобальными, на уровне сиcтемы (/etc/ssh/ssh config), и локальными, на уровне отдельного пользователя (\$HOME/.ssh/config). Следовательно, пользователь может полностью контролировать конфигурацию клиентской части SSH.

Конфигурационные файлы разбиты на разделы, установки которых относятся к отдельному компьютеру, группе компьютеров или ко всем компьютерам. Установки разных разделов могут перекрывать друг друга.

При наличии нескольких параметров, конфликтующих друг с другом, предпочтение отдается тому, который указан раньше. Порядок анализа значений следующий: сначала аргументы командной строки, потом конфигурационный файл пользователя, и, наконец, системный конфигурационный файл. В каждом из случаев берется первое обнаруженное значение параметра. Другими словами, если параметр встречается в нескольких разделах файла, выбирается самый первый вариант.

Описание интерпретатора приведено в man ssh.

#### 6.7. Fly-утилиты

<span id="page-46-0"></span>Для работы с сетью также используется утилита fly-dialer и утилиты для работы в режиме мобильного интерфейса fly-sms, fly-phone-webbrouser, fly-mail и  $fly-qml-dialer$ , описание которых приведено в электронной справке.

# 7. ВЗАИМОДЕЙСТВИЕ ПОЛЬЗОВАТЕЛЯ С СЗИ

#### <span id="page-47-0"></span>7.1. Возможности, предоставляемые пользователю

<span id="page-47-1"></span>В соответствии с моделью управления доступом обычный пользователь может выполнять следующие действия, связанные с работой СЗИ ОС:

- устанавливать мандатные атрибуты (уровень и категории) при создании новой сессии:

- получать информацию об установленных для текущей сессии мандатных атрибутах:

- изменять свой пароль для входа в систему с помощью команды passwd;

- изменять группу собственного файла или каталога с помощью утилиты  $fly-fm$ ;

- изменять дискреционные права доступа к собственному файлу или каталогу (утилита fly-fm);

- задавать дискреционные права доступа при создании файла или каталога (утилита  $fly-fm$ ).

Описание утилиты fly-fm приведено в электронной справке.

## 7.2. Мандатное управление доступом

<span id="page-47-3"></span><span id="page-47-2"></span>После того, как пользователь, для которого установлены возможные мандатные уровни и категории, отличные от нуля, войдет в систему, ему будет предложено установить конкретный мандатный уровень и конкретную категорию для данной сессии в пределах разрешенных диапазонов. Выбранные значения этих параметров можно будет проверить с помощью цветного индикатора с числом внутри, расположенного в области уведомлений. Для получения информационного сообщения следует навести курсор на индикатор (рис. 20).

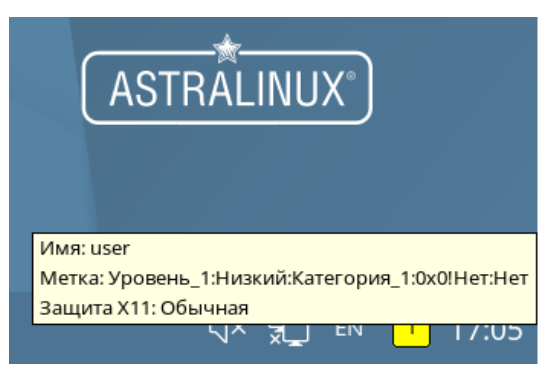

Рис. 20

Также для просмотра своих мандатных атрибутов пользователь может воспользоваться консольной утилитой pdp-id.

Создаваемые пользователем в контексте текущей сессии объекты (например, файлы и каталоги) будут наследовать мандатные атрибуты текущей сессии. Непривилегированному

<span id="page-48-0"></span>пользователю не предоставляются права на изменение мандатных атрибутов объектов доступа.

#### **7.3. Команда who**

Команда who идентифицирует обратившегося к ней пользователя.

Задавая различные опции, с помощью команды who можно получить информацию о времени начала и конца сеансов и перезагрузок, корректировках системных часов, а также о других процессах, порожденных процессом init.

Для получения более подробной информации по работе с командами необходимо обращаться к страницам руководства man.

#### 8. ЗАЩИЩЕННАЯ СИСТЕМА УПРАВЛЕНИЯ БАЗАМИ ДАННЫХ

<span id="page-49-0"></span>Входящий в состав СУБД PostgreSQL набор программных средств можно разделить на следующие классы:

- управление БД;
- выполнение запросов пользователя;
- оптимизация производительности;
- обеспечение средств копирования и восстановления.

Работа с СУБД требует установки соединения с сервером БД, что при использовании клиентских утилит командной строки обеспечивается заданием свойств соединения с помощью аргументов (опций) командной строки, приведенных в таблице 10.

<span id="page-49-1"></span>Таблица 10

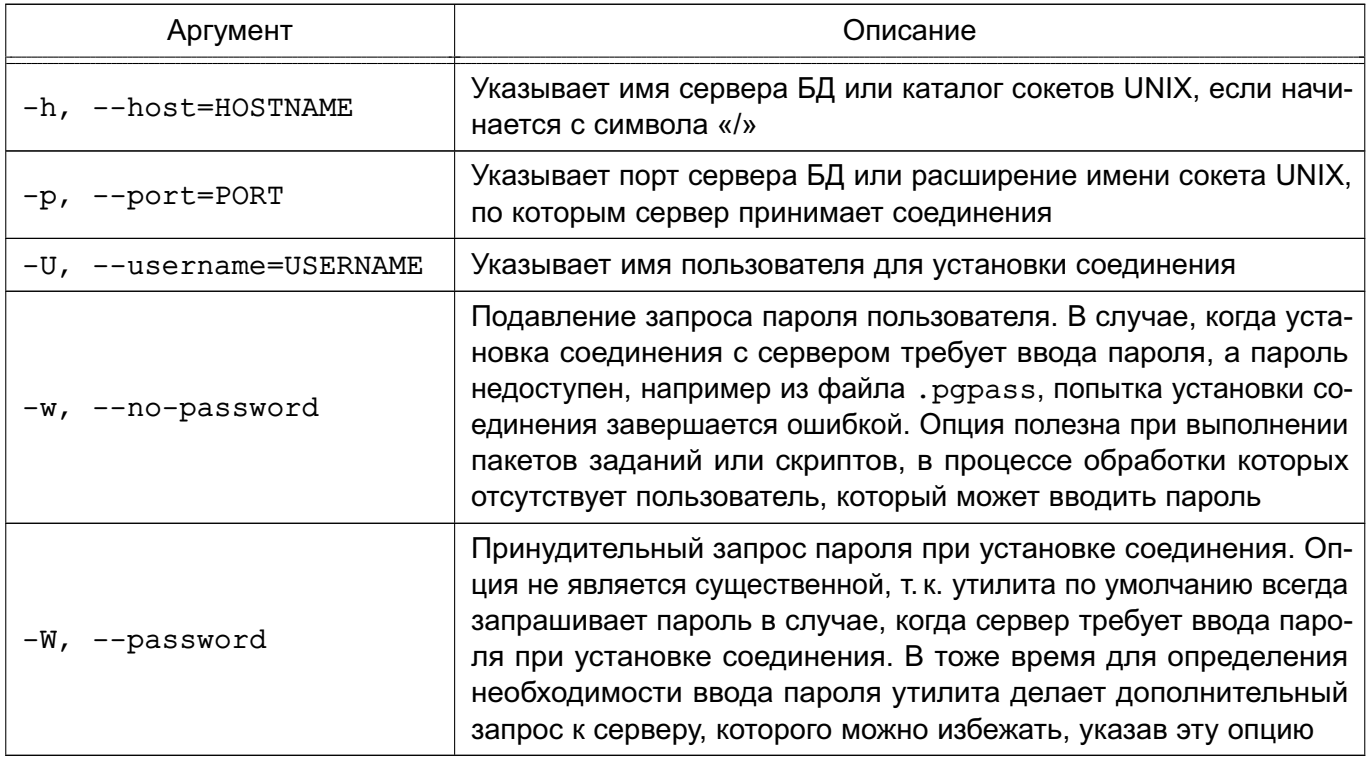

При отсутствии перечисленных аргументов используются переменные окружения (PGDATABASE, PGHOST, PGPORT, PGUSER), определяющие параметры соединения по умолчанию.

Информацию о версии и способе вызова утилит и допустимых аргументов можно получить с помощью аргументов:

--help - показать справку по вызову команды;

--version - показать версию.

#### 8.1. Управление базами данных

<span id="page-50-0"></span>Под управлением БД подразумевается непосредственно создание и удаление БД. управление пользователями и процедурными языками. Как правило, указанные действия должны выполняться администратором.

Создание кластера БД состоит из создания каталогов для хранения данных БД, создания разделяемых таблиц системного каталога (таблиц, относящихся ко всему кластеру БД, а не к конкретной БД), и создания БД template1 и postgres. При создании в дальнейшем новых БД в них копируется содержимое БД template1. Таким образом, все, что установлено в БД template1, автоматически будет скопировано в каждую создаваемую в дальнейшем БД. БД postgres является БД по умолчанию для использования пользователями, утилитами и сторонними приложениями.

Создание кластера выполняется администратором на сервере с помощью утилиты initdb.

#### 8.1.1. Создание и удаление баз данных

<span id="page-50-1"></span>Для создания новой БД используется утилита createdb, а для удаления - утилита dropdb.

По умолчанию владельцем новой БД становится пользователь, выполняющий команду. В тоже время в качестве владельца новой БД может быть указан другой пользователь с помощью опции -0, если выполняющий команду пользователь обладает соответствуюшими привилегиями. При этом удаление может выполнить только суперпользователь или владелец БД.

Обобшенный способ вызова заключается в передаче опций и имени БД. При этом используются правила установки соединения, рассмотренные выше (см. таблицу 10).

Синтаксис:

createdb [ОПЦИИ]... [БАЗА ДАННЫХ] [ОПИСАНИЕ] dropdb [ОПЦИИ]... [БАЗА ДАННЫХ]

#### 8.1.2. Управление пользователями

<span id="page-50-2"></span>В СУБД PostgreSQL для управления правами на доступ к БД используется концепция ролей. Под ролью, в зависимости от параметров роли, понимается пользователь или группа пользователей БД. Роли могут являться владельцами объектов БД (например, таблиц) и могут назначать привилегии на управление объектами для других ролей, имеющих доступ к данным объектам. Кроме того, существует возможность предоставления членства в роли для другой роли, что позволяет членам роли использовать привилегии, назначенные роли, членами которой они являются. Таким образом, концепция ролей объединяет концепции «пользователи» и «группы».

Корректная работа с СУБД предполагает использование механизма ЕПП, что подразумевает использование в качестве пользователей СУБД пользователей домена ЕПП.

Для создания нового пользователя или роли используется утилита createuser, для удаления - dropuser.

Только суперпользователи и пользователи с привилегией CREATEROLE могут создавать и удалять пользователей и роли. Удалять суперпользователей может только суперпользователь.

Синтаксис: createuser [ОПЦИИ]... [РОЛЬ] dropuser [ОПЦИИ]... [РОЛЬ]

При вызове используются правила установки соединения (см. таблицу 10).

#### 8.1.3. Использование процедурных языков

<span id="page-51-0"></span>СУБД PostgreSQL предоставляет пользователям возможность создавать хранимые процедуры (функции) и триггеры для обработки данных, хранящихся в БД. Для этого могут использоваться следующие процедурные языки: PL/Perl, PL/pgSQL, PL/Python и PL/Tcl.

Для возможности использования конкретного процедурного языка его необходимо установить в конкретную БД.

Для установки поддержки процедурного языка в БД используется утилита createlang, для удаления поддержки языка из БД - droplang.

Синтаксис:

createlang [ОПЦИИ]... ЯЗЫК [БАЗА ДАННЫХ] droplang [ОПЦИИ]... ЯЗЫК [БАЗА ДАННЫХ]

Несмотря на то, что поддержка процедурного языка может быть выполнена непосредственно некоторыми SQL-командами (например, DROP LANGUAGE), рекомендуется использовать данные утилиты. т. к. они осуществляют необходимые проверки.

При вызове используются правила установки соединения (см. таблицу 10).

#### 8.2. Выполнение запросов

<span id="page-51-1"></span>Взаимодействие пользователя с СУБД в основном осуществляется с помощью прикладного ПО, созданного для решения конкретных прикладных задач.

В то же время в состав СУБД входят средства интерактивного взаимодействия с пользователем. Для этого предлагается консольная утилита psq1 (интерактивный терминал) и утилита администрирования с визуальным пользовательским интерфейсом pgadmin3.

#### 8.2.1. Интерактивный терминал

<span id="page-51-2"></span>Утилита psql является интерактивным клиентом PostgreSQL и позволяет интерактивно набирать запросы, отправлять их серверу и получать результаты. Так же ввод может

осуществляться из файла. В дополнение утилита поддерживает метакоманды и некоторые возможности командной оболочки для облегчения создания скриптов и автоматизации широкого круга задач.

Синтаксис:

psql [ОПЦИИ]... [БАЗА\_ДАННЫХ [ПОЛЬЗОВАТЕЛЬ]]

Утилита psql является клиентским приложением PostgreSQL. Для установки соединения требуется указание БД, имени и номера порта сервера и имени пользователя, под которым устанавливается соединение. Существует возможность указать эти параметры с помощью аргументов командной строки -d, -h, -p и -U, соответственно (см. таблицу 10). Если аргумент не соответствует ни одной из опций, он воспринимается как имя БД (или имя пользователя, если имя БД уже было получено).

Если значения по умолчанию не верны, существует возможность их переопределения установкой переменных окружения PGDATABASE, PGHOST, PGPORT И/ИЛИ PGUSER В соответствующие значения. Также удобно использовать файл ~/. pqpass для устранения необходимости регулярного ввода пароля.

Альтернативным путем задания параметров соединения является строка соединения, используемая вместо имени БД. Этот механизм предоставляет широкие возможности по управлению установкой соединения. Например:

\$ psql "service=myservice sslmode=require"

При невозможности установки соединения в силу тех или иных причин (например, недостаток прав доступа, сервер не запущен и т. п.) утилита psql возвращает ошибку и завершает работу.

При нормальном функционировании psql выводит приглашение с именем БД, с которой в настоящее время установлено соединение, за которым следует =>. Например: \$ psql testdb

 $psql (x.x.0)$ 

Наберите "help" для справки.

#### testdb=>

После приглашения пользователь имеет возможность ввода SQL-команд. Обычно введенный запрос отсылается серверу после ввода завершающего символа «;». Перевод строки не завершает команду. Таким образом, команда может быть записана в несколько строк для лучшего восприятия. Если команда была отослана серверу и выполнена без ошибок, на экран выводится результат ее выполнения.

В случае ввода строки, начинающейся с не заключенного в кавычки символа «\». она воспринимается как метакоманда и обрабатывается непосредственно утилитой psql. Подобные команды делают утилиту более удобной для администрирования и создания

скриптов.

В процессе запуска psq1 пытается прочитать и выполнить команды из общесистемного файла psqlrc и пользовательского файла ~/.psqlrc (см. .../share/psglrc.sample для примера общесистемного файла). Он может быть использован для настройки параметров клиента или сервера (используя команды set или SET).

История команд сохраняется в файле ~/.psql\_history.

Примеры:

1. Разбиение команды при вводе в несколько строк (следует обратить внимание на изменение приглашения при этом)

testdb=> CREATE TABLE my\_table (

testdb(> first integer not null default 0,

testdb(> second text)

 $testdb->$  ;

CREATE TABLE

2. Просмотр определения таблицы

testdb=> \d my\_table

Таблица "my table"

Атрибут | Тип | Модификатор

first | integer | not null default 0 | text second  $\overline{1}$ 

3. Просмотр содержимого таблицы

peter@localhost testdb=> SELECT \* FROM my\_table;

first | second

-------+--------

- $1$  | one
- $2$  | two
- $3$  | three
- $4$  | four

 $(4$   $CTPOK)$ 

<span id="page-53-0"></span>8.2.2. Утилита администрирования с визуальным пользовательским интерфейсом

Утилита pgadmin3 предназначена для администрирования БД СУБД PostgreSQL и позволяет:

- просматривать иерархическую структуру БД;

- удаленно редактировать конфигурационные файлы СУБД и загружать их в сервер;
- управлять пользователями и группами СУБД;
- управлять дискреционным и мандатным доступом к объектам;
- выполнять SQL-запросы;
- создавать, изменять и удалять различные объекты БД;
- просматривать и редактировать данные таблиц.

#### 8.3. Системные операции

<span id="page-54-0"></span>Кроме просто работы с БД существует необходимость осуществлять ряд системных операций как для оптимизации работы СУБД, так и в качестве регламентных работ по обеспечению отказоустойчивости и возможности восстановления после сбоев.

#### 8.3.1. Оптимизация баз данных

<span id="page-54-1"></span>С целью оптимизации работы СУБД для увеличения производительности используются как архитектурные способы при разработке конкретной схемы БД, так и применение различных способов индексирования информации. При этом может возникать необходимость перестройки индексов в процессе изменения большого количества данных.

Для пересоздания индексов в БД PostgreSQL используется утилита reindexdb, а для кластеризации (оптимизации индексов) ранее кластеризованных таблиц в БД используется утилита clusterdb. Она находит таблицы, которые были ранее кластеризованы, и кластеризует их заново по тем же индексам, которые были указаны до этого. Таблицы, которые до этого не были кластеризованы, не затрагиваются.

Также существует понятие «сборки мусора», т.е. очистки таблиц от ранее удаленных записей. Для «сборки мусора» и сбора статистики, необходимой для работы оптимизатора запросов. БД PostgreSQL используется утилита vacuumdb.

Синтаксис:

reindexdb [ОПЦИИ]... [БАЗА ДАННЫХ]

clusterdb [ОПЦИИ]... [БАЗА ДАННЫХ]

vacuumdb [ОПЦИИ]... [БАЗА\_ДАННЫХ]

При вызове используются правила установки соединения (см. таблицу 10).

#### 8.3.2. Резервное копирование и восстановление

<span id="page-54-2"></span>Для создания резервной копии БД в виде файла в текстовом или других форматах используется утилита pq dump.

Утилита создает согласованную копию даже если БД используется, при этом доступ к ней других пользователей (как читающих, так и пишущих) не блокируется. Резервная копия может создаваться в виде скрипта или форматах упакованного файла. Скрипт резервной копии представляет собой текст, содержащий последовательность SQL-команд, необходимых

для воссоздания БД до состояния, в котором она была сохранена. Для восстановления из скрипта он подается на вход утилиты psql.

Альтернативные форматы упакованного файла могут быть использованы утилитой pq restore для пересоздания БД. Они позволяют выбирать, что именно восстанавливать, или даже менять порядок элементов перед восстановлением.

Утилита pq dump предоставляет гибкий механизм архивирования и переноса при использовании одного из форматов упаковки файла и комбинирования с pq restore. Например, может быть выполнено создание резервной копии всей БД, после чего может быть использована утилита pq restore для просмотра и/или выбора частей резервной копии для восстановления.

Синтаксис:

рq dump [ОПЦИИ]... [БАЗА ДАННЫХ]

Созданный утилитой pq dump архивный файл не содержит информации о статистике, которую использует оптимизатор запросов, таким образом, рекомендуется выполнять команду ANALYZE после восстановления из резервной копии для достижения лучшей производительности. Архивный файл также не содержит команд ALTER DATABASE ... SET. эти vcтановки архивируются утилитой pg dumpall вместе с информацией о пользователях и других глобальных параметров установки.

Примеры:

1. Создание резервной копии БД mydb в виде SQL-скрипта

- $$$  pq dump mydb > db.sql
- 2. Загрузка подобного скрипта в новую БД newdb
- \$ psql -d newdb -f db.sql

3. Создание резервной копии всех схем, начинающихся с east или west и заканчивающихся на gsm, исключая все схемы, содержащие слово test

\$ pq dump -n 'east\*qsm' -n 'west\*qsm' -N '\*test\*' mydb > db.sql

Утилита рg dump создает за раз дамп только одной БД, при этом информация о ролях или табличных пространствах не сохраняется (эта информация относится ко всему кластеру, а не к каждой отдельной БД). Для обеспечения удобного сохранения дампа всего содержимого кластера предназначена утилита pg dumpall. Она создает резервную копию каждой БД кластера, а также сохраняет информацию о кластере, такую как определения ролей и табличных пространств.

В качестве стартовой БД возможно указание любого имени, но при загрузке данных в пустой кластер, как правило, требуется указание postgres. При восстановлении дампа, полученного с помощью pq dumpall, необходимо обладать правами суперпользователя БД, поскольку они требуются для восстановления информации о ролях и табличных простран-

ствах. При использовании табличных пространств следует убедиться, что пути табличных пространств из дампа подходили для новой конфигурации.

Утилита pg dumpall сначала выполняет команды для воссоздания ролей, табличных пространств и пустых БД, и лишь затем запускает ра dump для каждой БД. Это означает, что каждая БД будет обладать внутренней целостностью, но при этом «снимки» различных БД могут не быть полностью синхронизированы.

Примеры:

- 1. Создание резервной копии всех БД
- $$$  pq dumpall > db.out
- 2. Восстановление сохраненных БД
- \$ psql -f db.out postgres

Не имеет значения, с какой БД было осуществлено соединение, т. к. созданный с по-MOЩЬЮ ра dumpall скрипт содержит соответствующие команды для создания и соединения для указанных БД.

Для восстановления БД из архивов, созданных утилитой pg\_dump в одном из нетекстовых форматов, предназначена утилита pg restore. Она осуществляет команды, необходимые для воссоздания БД до состояния на момент создания резервной копии. Архивные файлы также позволяют выбирать с помощью утилиты pq restore что именно восстанавливать и даже менять порядок восстанавливаемых элементов.

Синтаксис:

pq restore [ONIMM]... [FILE]

Примеры:

- 1. Создание резервной копии БД mydb в формате «custom»
- $$$  pq dump -Fc mydb > db.dump
- 2. Удаление БД и воссоздание ее из резервной копии
- \$ dropdb mydb

\$ pq restore -C -d postgres db.dump

БД, указанной в опции -d, может быть любая БД кластера, pq restore использует ее только для выполнения команды CREATE DATABASE. С опцией -С данные всегда восстанавливаются в БД, указанную в резервной копии.

- 3. Загрузка резервной копии в новую БД newdb
- \$ createdb -T template0 newdb
- \$ pq restore -d newdb db.dump

Необходимо отметить, что опция - с не была использована, вместо этого осуществлялось подключение непосредственно к восстанавливаемой БД. Новая БД была создана из шаблона template0, а не template1, для обеспечения первоначальной

чистоты базы.

При вызовах рассмотренных утилит используются правила установки соединения (см. таблицу 10).

#### **ПЕРЕЧЕНЬ СОКРАЩЕНИЙ**

- БД база данных
- ЕПП единое пространство пользователей
- ОС операционная система
- ПО программное обеспечение
- СЗИ средства защиты информации
- СКЗИ средства криптографической защиты информации
- СУБД система управления базами данных
- СЭП сервис электронной подписи
- ФС файловая система
- ЭД электронный документ
- ЭП электронная подпись
- FTP File Transfer Protocol (протокол передачи файлов)
- HTTP HyperText Transfer Protocol (протокол передачи гипертекстовых файлов)
- IMAP Internet Message Access Protocol (протокол доступа к сообщениям в сети Интернет)
- IP Internet Protocol (протокол Интернет)
- HTML HyperText Markup Language (язык разметки гипертекста)
- SMTP Simple Mail Transfer Protocol (простой протокол электронной почты)
- SQL Structured Query Language (язык структурированных запросов)
- SSH Secure Shell Protocol (протокол защищенной передачи информации)

<span id="page-59-0"></span>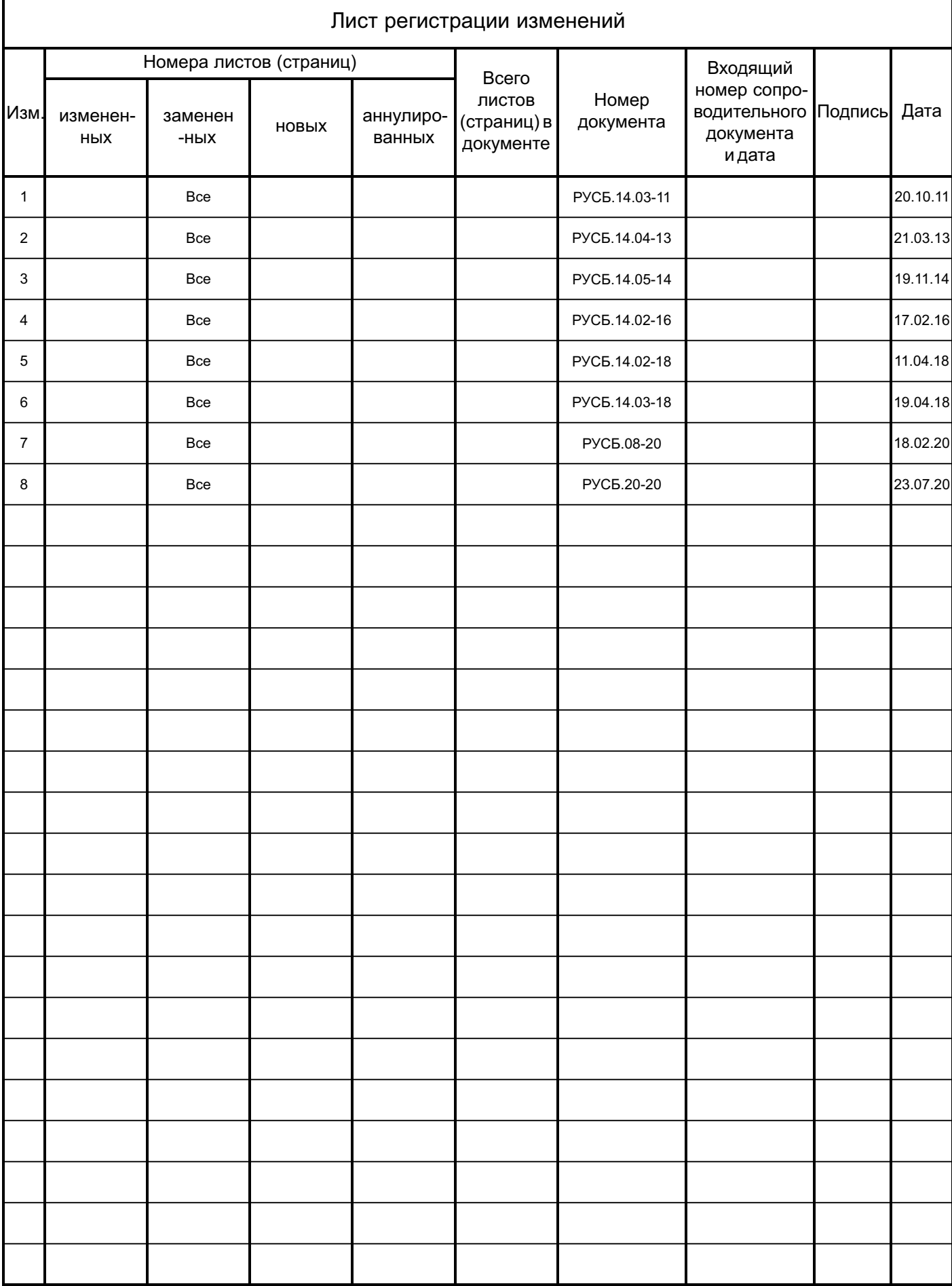